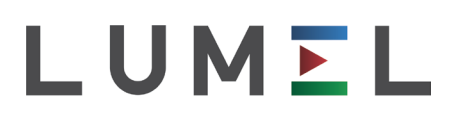

## KONWERTER INTERFEJSU RS-485/ ETHERNET **PD9**

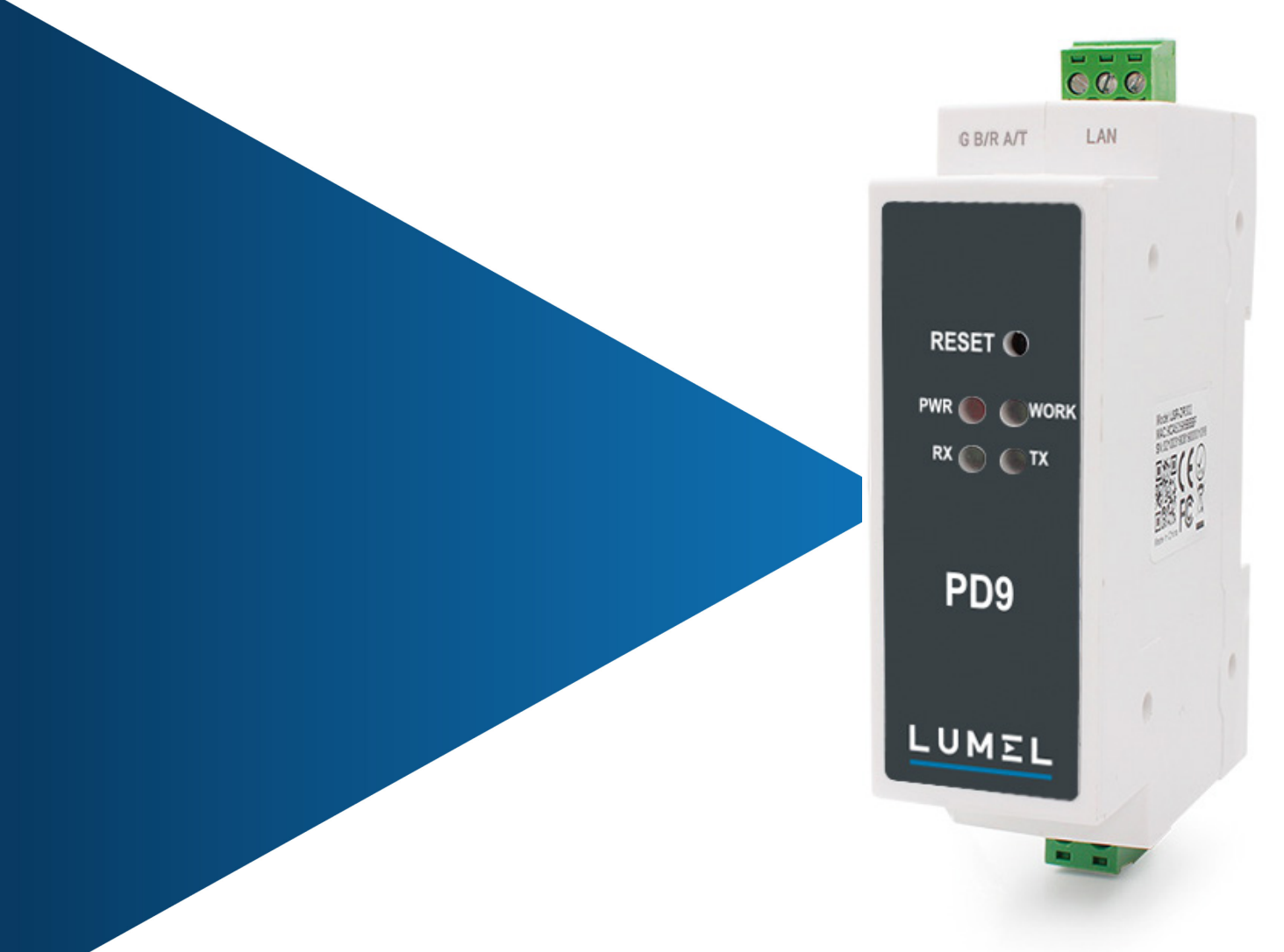

## INSTRUKCJA OBSŁUGI

 $C\in$ 

## Spis treści

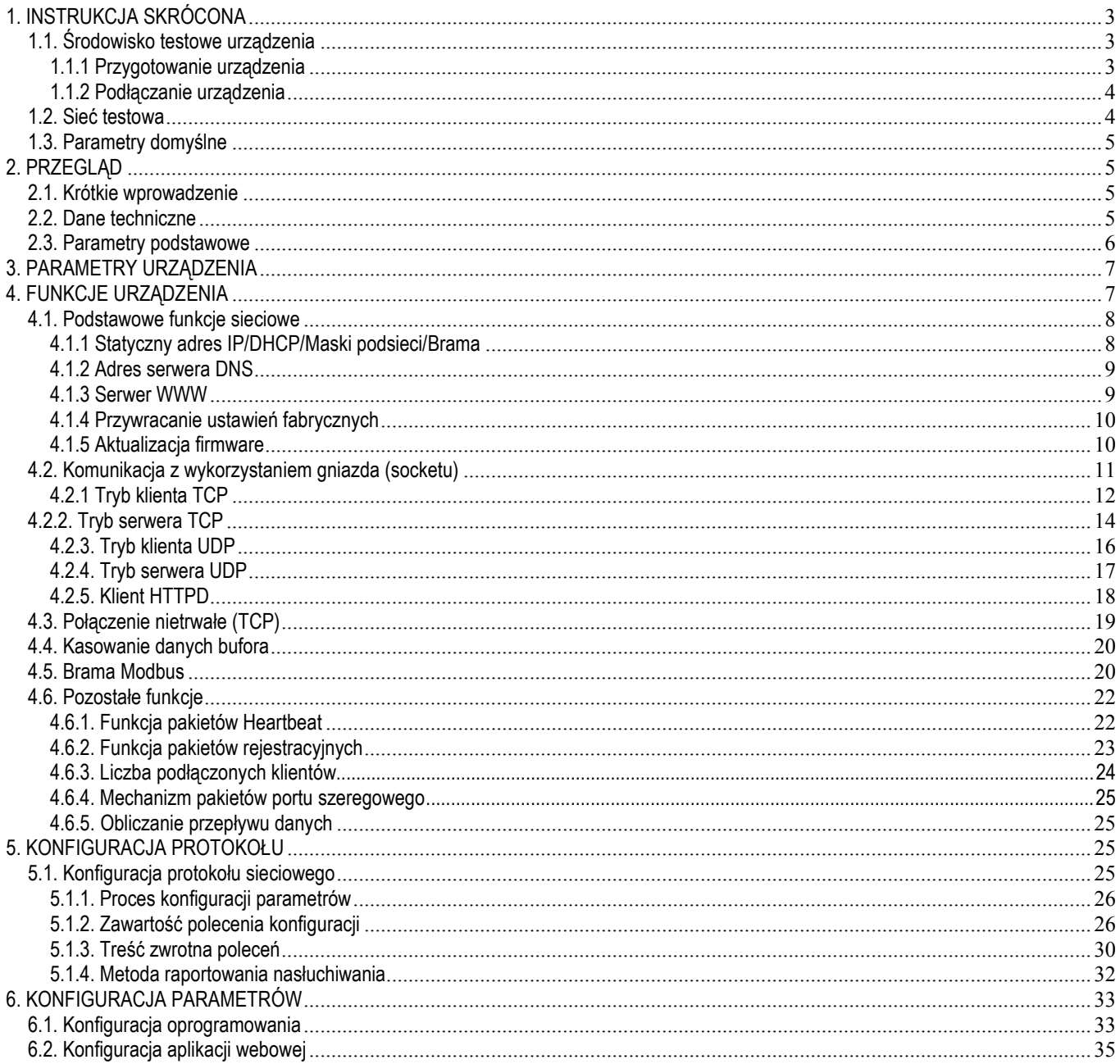

## <span id="page-2-0"></span>**1. INSTRUKCJA SKRÓCONA**

Moduł PD9 umożliwia transparentną transmisję danych pomiędzy interfejsem Ethernet a portem szeregowym oraz konwerterem protokołów. Urządzenie posiada port szeregowy RS485 oraz interfejsie Ethernet obsługujący pakiety danych sieciowych. Urządzenie zapewnia możliwość konfiguracji parametrów za pośrednictwem aplikacji webowej lub oprogramowania konfiguracyjnego.

- <span id="page-2-1"></span>*1.1. Środowisko testowe urządzenia*
- <span id="page-2-2"></span>1.1.1 Przygotowanie urządzenia
- zasilacz DC 5 V 1A (w zestawie)
- kabel sieciowy
- moduł PD9 (w zestawie)
- komputer

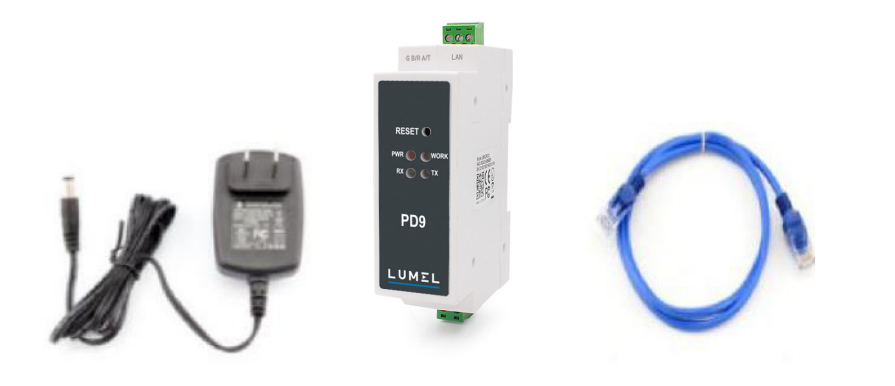

**Rysunek 1.1.1-1 Przygotowanie urządzenia**

- 1. Cel testowania
- szybkie zapoznanie się z modułem PD9
- wykrycie ewentualnych usterek urządzenia.
- 2. Kierunek przesyłu danych

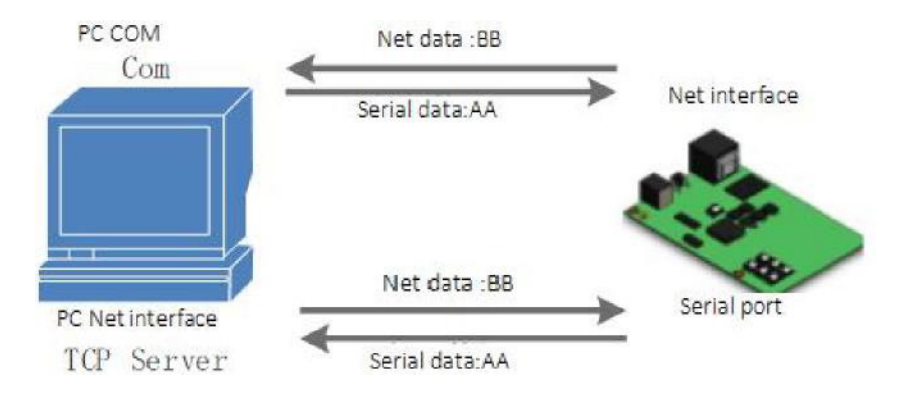

**Rysunek 1.1.1-2 Kierunek przesyłu danych**

#### <span id="page-3-0"></span>1.1.2 Podłączanie urządzenia

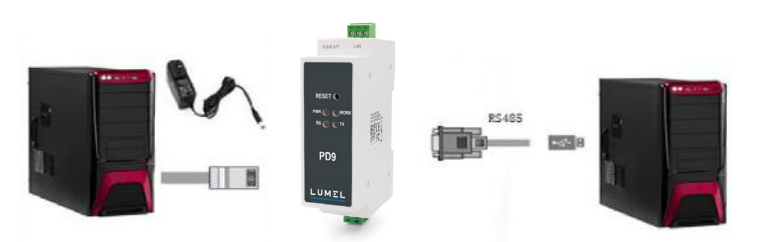

#### **Rysunek 1.1.2-1 Podłączanie urządzenia**

Moduł PD9 należy podłączyć do portu szeregowego i RJ45 komputera. Następnie należy podłączyć zasilacz urządzenia PD9. Powyższa rysunek przedstawia sposób podłączenia.

Uwagi:

- zasilacz (5 V) i kabel połączeniowy są dostarczane w zestawie
- wymagany port RS485
- oba komputery pokazane na powyższym obrazku to jedno urządzenie.

#### <span id="page-3-1"></span>*1.2. Sieć testowa*

Sprawdzić ustawienia komputera po podłączeniu urządzenia.

- 1) Wyłączyć zaporę sieciową komputera i oprogramowanie antywirusowe.
- 2) Wyłączyć karty sieciowe, które nie są wykorzystywane do testowania, pozostawić tylko lokalne połączenie.
- 3) Podłączyć moduł PD9 bezpośrednio z komputerem, ustawić statyczny numer IP komputera w tej samej podsieci, co urządzenie PD9, np. numer 192.168.0.201.

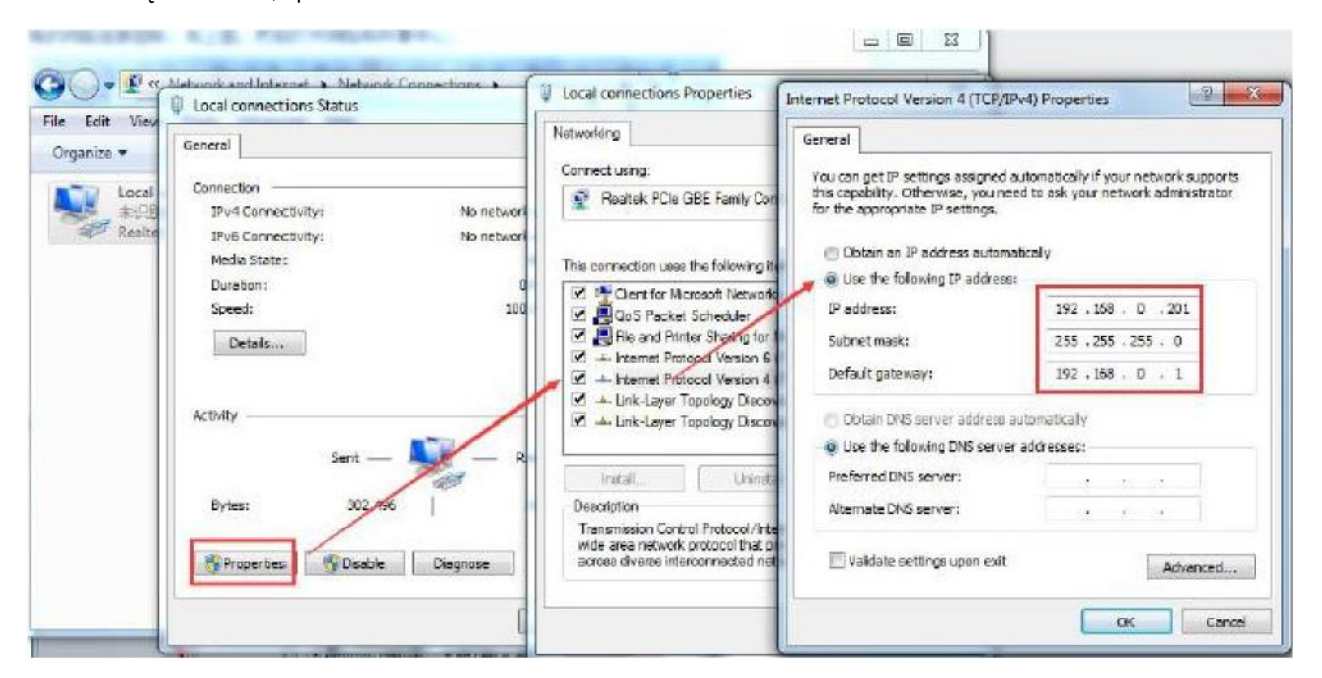

**Rysunek 1.2-1 Konfiguracja połączenia lokalnego komputera**

### <span id="page-4-0"></span>*1.3. Parametry domyślne*

Parametry domyślne są podane poniżej:

| Element                              | Dane              |
|--------------------------------------|-------------------|
| Nazwa użytkownika                    | admin             |
| Hasło                                | admin             |
| Adres IP                             | 192.168.0.7       |
| Maska podsieci                       | 255.255.255.0     |
| Brama domyślna                       | 192.168.0.1       |
| Domyślny tryb pracy portu            | <b>Klient TCP</b> |
| Domyślny port zdalny                 | 8324              |
| Domyślny port lokalny                | 0                 |
| Zdalny adres IP                      | 192.168.0.201     |
| Predkość transmisji                  | 115200            |
| Bit parzystości/Bit danych/Bit stopu | None/8/1          |

**Tabela 1.3-1 Parametry domyślne**

## <span id="page-4-1"></span>**2. PRZEGLĄD**

#### <span id="page-4-2"></span>*2.1. Krótkie wprowadzenie*

Konwerter PD9 Modbus RS485 - Ethernet zapewnia dwukierunkową transmisję transparentną między interfejsem RS485 i Ethernet. Urządzenie wykorzystuje procesor ARM i zapewnia niski pobór mocy, dużą prędkość oraz stabilność działania. Konwerter RS485 - Ethernet zapewnia transparentną transmisję danych szeregowych i pakietów danych TCP/IP z możliwością konfiguracji za pomocą aplikacji webowej lub oprogramowania.

#### <span id="page-4-3"></span>*2.2. Dane techniczne*

- > Procesor ARM oparty na jądrze Cortex-M0 i niezawodny stos protokołu TCP/IP
- > Zakres temperatur pracy w zastosowaniach przemysłowych od -40C ~85C
- > Auto-MDI/MDIX, port RJ45 10/100Mbps
- > Obsługa trybów serwer TCP, klient TCP, serwer UDP, klient UDP, klient HTTP oraz Modbus TCP
- > Możliwość ustawienia prędkości transmisji portu szeregowego od 600 bps do 460,8 kbps, parzystość: None, Odd, Even, Mark, Space
- > Obsługa indywidualnie definiowanych pakietów heartbeat, podtrzymywanie połączenia
- > Obsługa indywidualnie definiowanych pakietów rejestracyjnych, sprawdzanie statusu połączenia, możliwość indywidualnego definiowana nagłówka pakietów Możliwość wykorzystania nr MAC jako pakietu rejestracyjnego
- > Możliwość ustawienia w trybie serwera TCP liczby klientów podłączonych do serwera od 1 do 8, domyślnie 4 z możliwością wyświetlania nr IP podłączonych klientów Funkcja analizy ilości danych odebranych/wysłanych dla każdego połączenia
- > Możliwość ustawienia odłączania klientów w trybie serwera TCP w momencie uzyskania połączenia z 8 klientami
- > Aplikacja webowa umożliwia konfigurację parametrów, poleceń AT, protokołu portu szeregowego i protokołu sieciowego, co umożliwia użytkownikom integrację z własnym oprogramowaniem.
- > Obsługa krótkich połączeń klienta TCP z możliwością ustawienia interwał u rozłączania połączenia
- > Obsługa restart limitu czasu (brak danych i ponowne uruchomienie) z możliwością ustawienia czasu restartu
- > Możliwość konfiguracji danych bufora klienta przed nawiązaniem połączenia TCP
- > Obsługuje DHCP i automatycznego uzyskania adresu IP.
- > Globalny unikalny adres MAC nadany przez IEEE z możliwością ustawienia adresu MAC
- > Obsługa funkcji DNS i rozpoznawania nazwy domeny Możliwość ustawienia adresu serwera DNS.
- > Aktualizacja firmware przez sieć.
- > Obsługa przywracania ustawień fabrycznych urządzenia i oprogramowania
- > Tryby pracy jako brama, konwerter i router
- > Praca w sieci LAN lub jako punkt dostępowy do sieci zewnętrznej.

#### <span id="page-5-0"></span>*2.3. Parametry podstawowe*

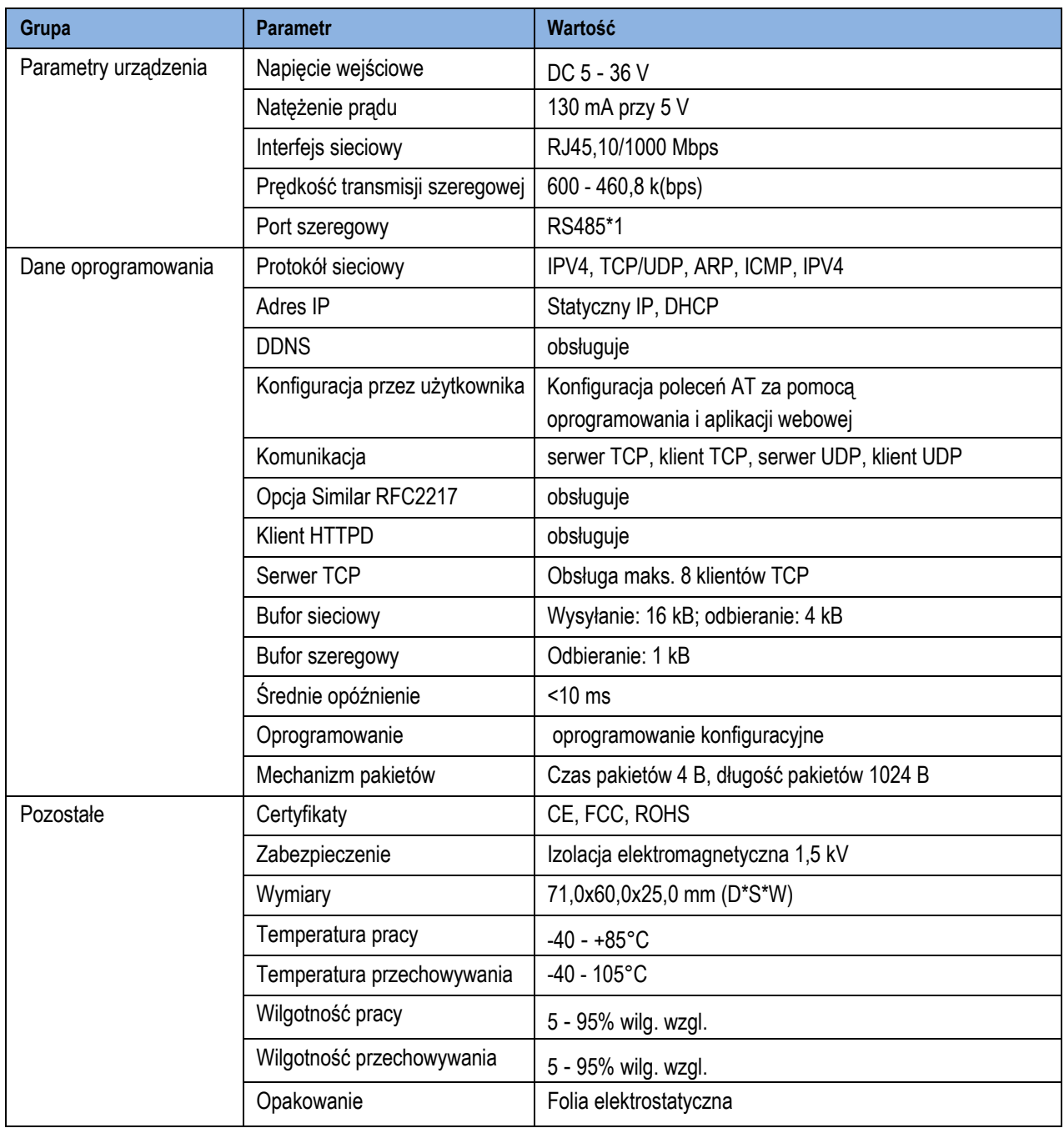

**Tabela 2.3-1 Parametry podstawowe**

64.67

## <span id="page-6-0"></span>**3. PARAMETRY URZĄDZENIA**

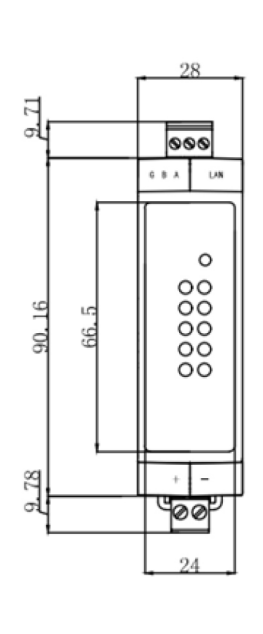

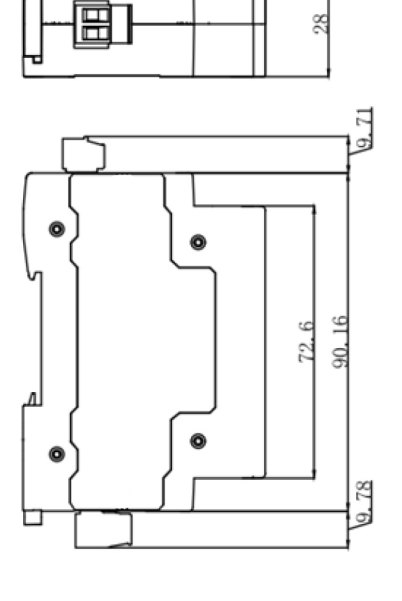

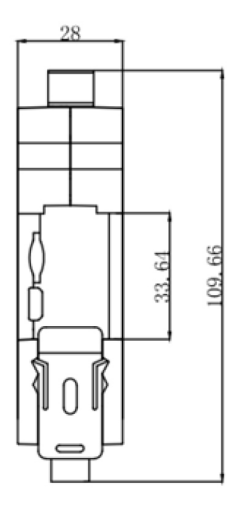

 $\overline{\leftarrow}$ 

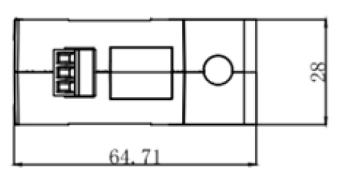

**Rysunek 3.-1 Wymiary**

#### TCP Server/TCP Client/UDP<br>Server/UDP Client/HTTPD Client erial packa Socket Registration KeepLive Network heartbea Serial heartbeat User Internal serial port Ethere Serial package Protocol parsing Serial parameter setting devic Parameter setting **AT comman** save AT command mode

## <span id="page-6-1"></span>**4. FUNKCJE URZĄDZENIA**

**Rysunek 4-1 Funkcje urządzenia PD9**

**HTTP** protoco

Httpd<br>6ET/POST

**Httpd Client** 

Serial package

#### <span id="page-7-0"></span>*4.1. Podstawowe funkcje sieciowe*

#### <span id="page-7-1"></span>4.1.1 Statyczny adres IP/DHCP/Maski podsieci/Brama

1. Adres IP modułu jest jego identyfikatorem w sieci LAN, w której działają również inne urządzenia.

#### - Statyczny adres IP

Należy ręczne wprowadzić statyczny adres IP, oraz adres podsieci i bramy. Statyczny adres IP odpowiada sytuacji, w której adres urządzenie ma stały adres IP.

Zaleta: prosty sposób przypisania adresu IP do urządzenia, który nie jest rozsyłany i nie może być wyszukiwany

Wada: wymagana konfiguracja poszczególnych segmentów różnych sieci LAN.

- DHCP

Opcja DHCP umożliwia automatycznie uzyskanie adresu IP, bramy i DNS, co znacznie ułatwia konfigurowanie adresów IP. Z tej opcji można skorzystać, gdy nie jest wymagany określony numer IP.

Zaleta: bezpośrednia komunikacja w przypadku routera dostępowego z funkcją DHCP, co znacznie ułatwia konfigurowanie adresów IP i masek podsieci.

Wada: nieprawidłowe działanie modułu spowodowane brakiem dostępu do sieci w przypadku wyłączenia funkcji DHCP.

Polecenie AT:

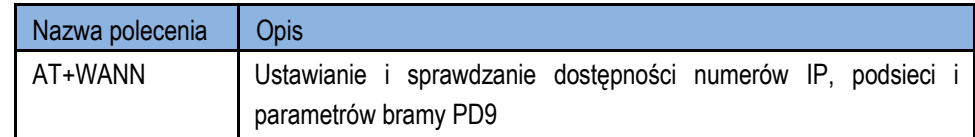

#### **Tabela 4.1.1-1 Polecenie AT**

2. Maski podsieci: opcja umożliwia zaznaczenie podsieci hosta w oparciu o bity adresu IP.

3. Brama: adres IP routera w sieci LAN; w przypadku nieprawidłowego ustawienia użytkownik nie będzie mógł uzyskać dostępu do sieci zewnętrznej. Należy pozostawić ustawienie domyślne w przypadku nie korzystania z routera itp.

4. Oprogramowanie konfiguracyjne.

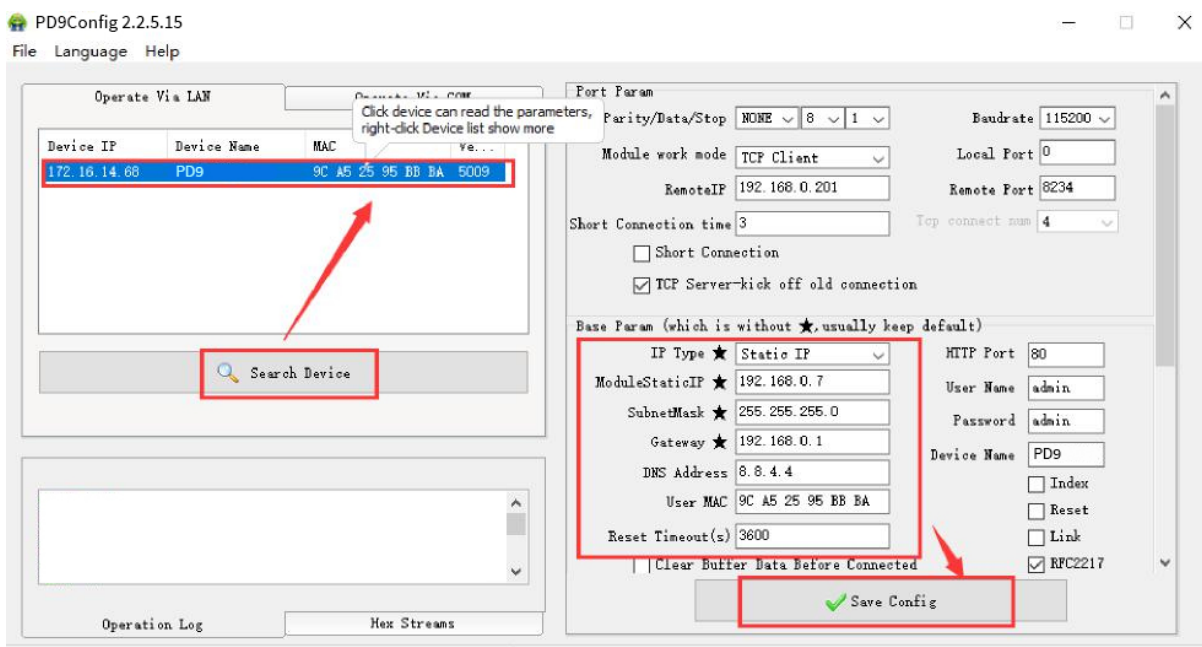

#### **Rysunek 4.1.1-1 Oprogramowanie konfiguracyjne**

#### <span id="page-8-0"></span>4.1.2 Adres serwera DNS

Serwer DNS służy do konwersji nazwy domeny na adres IP w sieci. Adres serwera PD9 można konfigurować. Po ustawieniu adresu wszystkie zapytania będą wysyłane na podany adres moduł u PD9 z wymaganą usługą DDNS.

W przypadku statycznego adresu IP domyślny adres serwera DNS to 8.8.8.8, natomiast w trybie DHCP adres serwera DHCP zostanie uzyskany automatycznie.

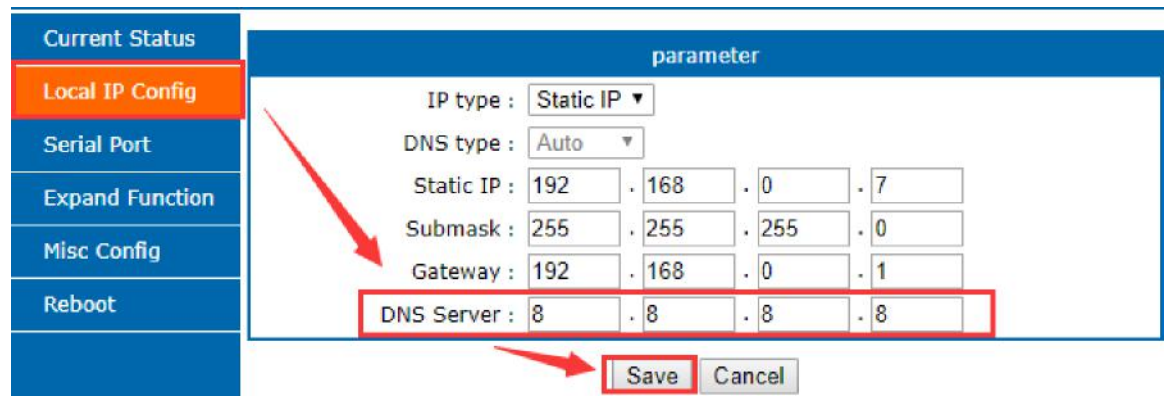

Polecenie AT:

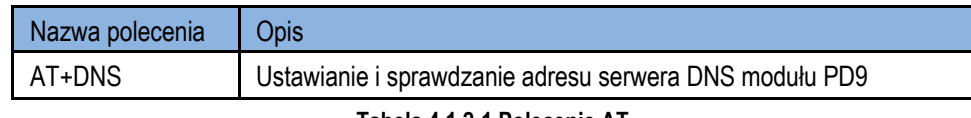

**Tabela 4.1.2-1 Polecenie AT**

#### <span id="page-8-1"></span>4.1.3 Serwer WWW

Moduł PD9 obsługuje wbudowany standardowy serwer WWW. Aplikacja webowa umożliwia ustawienie parametrów oraz sprawdzenie stanu serwera. Użytkownik ma dostęp do aplikacji webowej serwera WWW przez domyślny port 80. Numer portu można zmienić.

Domyślna strona główna zawiera informacje o aktualnym stanie modułu PD9, które są odświeżane co 10 s.

Całkowita liczba danych przesłanych przez sieć: Opcja umożliwia sprawdzenie ilości danych przesyłanych do sieci zewnętrznej.

Całkowita liczba danych odebranych z sieci: Opcja umożliwia sprawdzenie ilości danych wysłanych z sieci zewnętrznej do modułu. Podłączone zdalne numery IP/dane wysyłane/odbieranie z sieci: Opcja umożliwia sprawdzenie, które urządzenia są podłączone do modułu PD9.

Ilość danych wysyłanych i odbieranych przez dane połączenie. Urządzenie wyświetla informacje na temat stanu 4 połączonych urządzeń. W trybie serwera UDP wyświetlane są tylko dane wysyłane/odbierane, nie jest wyświetlany adres IP połączonego urządzenia.

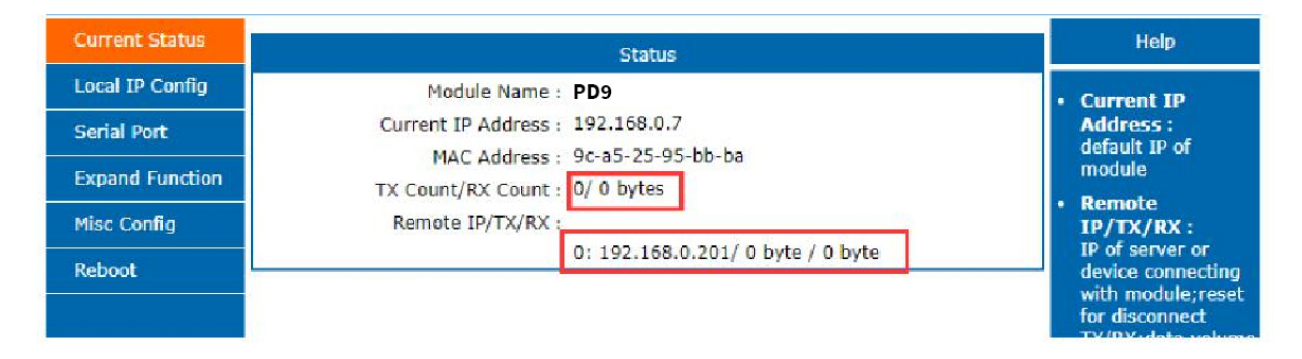

**Rysunek 4.1.3-1 Aktualny stan**

#### <span id="page-9-0"></span>4.1.4 Przywracanie ustawień fabrycznych

1) Przywracanie ustawień fabrycznych urządzenia:

Aby przywrócić ustawienia fabryczne nacisnąć przycisk Reload przez 5 do 15 s. Przywracanie ustawień fabrycznych nie zostanie wykonane, jeśli czas naciśnięcia przycisku jest krótszy niż 5 s lub dłuższy niż 15 s. Z przywracania ustawień fabrycznych można skorzystać w sytuacji ustawienia nieprawidłowych parametrów moduł u lub zapomnienia ustawionego wcześniej hasła.

2) Przywracanie ustawień fabrycznych oprogramowania:

Przywracanie ustawień fabrycznych można wykonać za pomocą funkcji ustawień oprogramowania konfiguracyjnego lub wysłania polecenia przywrócenia ustawień fabrycznych przy pomocy protokołu sieciowego.

3) Polecenie AT przywracania ustawień:

Uruchomić tryb poleceń AT i przywrócić ustawienia odpowiednim poleceniem.

Polecenie AT:

| Nazwa polecenia | Opis                              |
|-----------------|-----------------------------------|
| AT+RELD         | Przywracanie ustawień fabrycznych |

**Tabela 4.1.4-1 Polecenie AT**

#### <span id="page-9-1"></span>4.1.5 Aktualizacja firmware

Oprogramowanie firmware modułu PD9 mona aktualizować poprzez sieć. Taki sposób aktualizacji oprogramowania jest prosty i wygodny. Aktualizacja oprogramowania firmware zapewnia dostęp do najnowszych aplikacji. Sposób aktualizacji opisano poniżej.

1) Aktualizacja oprogramowania firmware za pomocą sieci przewodowej. Przed aktualizacją należy wyłączyć bezprzewodowe i wirtualne karty sieciowe - należy pozostawić aktywną wyłącznie jedną przewodową kartę sieciową komputera. Moduł i komputer można podłączyć do routera lub podłączyć moduł bezpośrednio do komputera.

2) Po podłączeniu urządzenia należy zaktualizować oprogramowanie firmware za pomocą oprogramowania instalacyjnego, nie zmieniając adresów IP i MAC. Podać ścieżkę dostępu do oprogramowania (zaleca się, aby nie używać ścieżki dla wersji w języku chińskim), a następnie kliknąć opcję aktualizacji firmware.

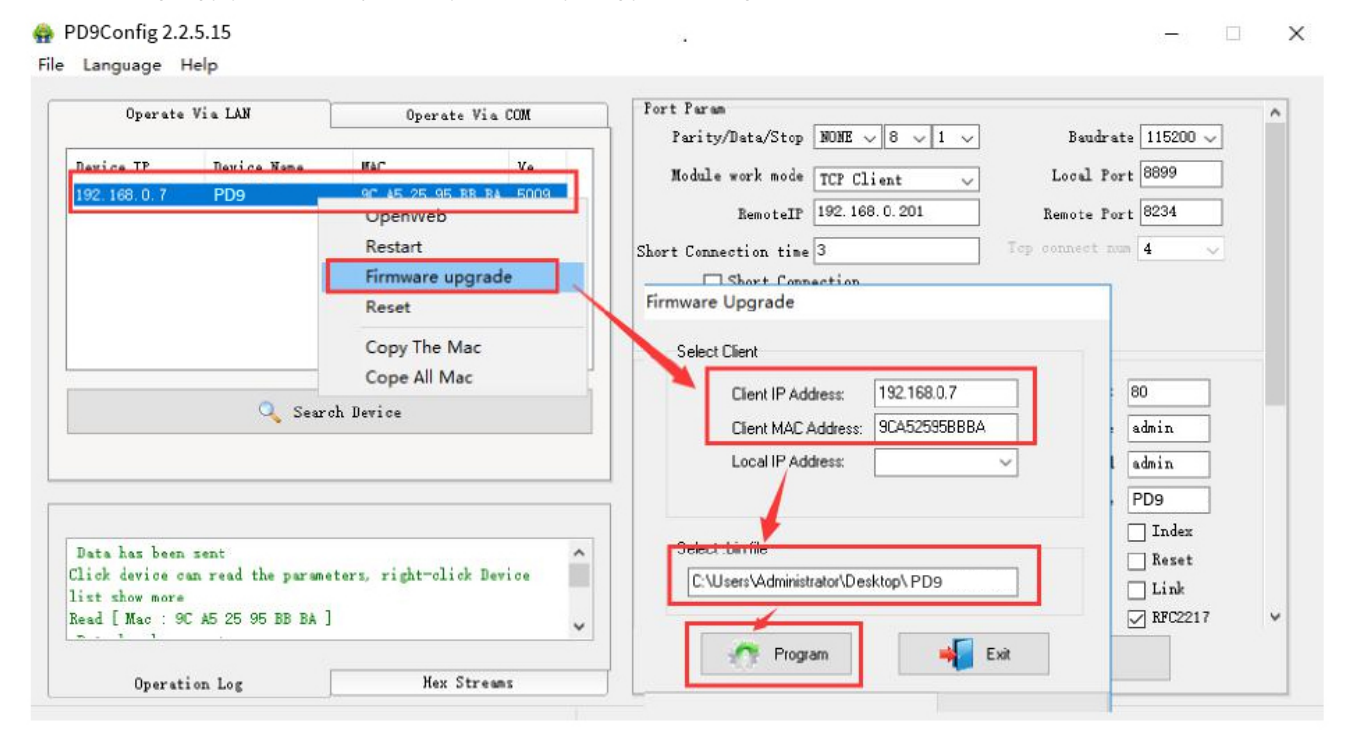

3) Podczas aktualizacji widoczny jest pasek postępu. Oprogramowanie instalacyjne wyświetli komunikat o pomyślnym zakończeniu aktualizacji, gdy pasek postępu osiągnie wartość 100%. Po zakończeniu aktualizacji należy ponownie uruchomić moduł.

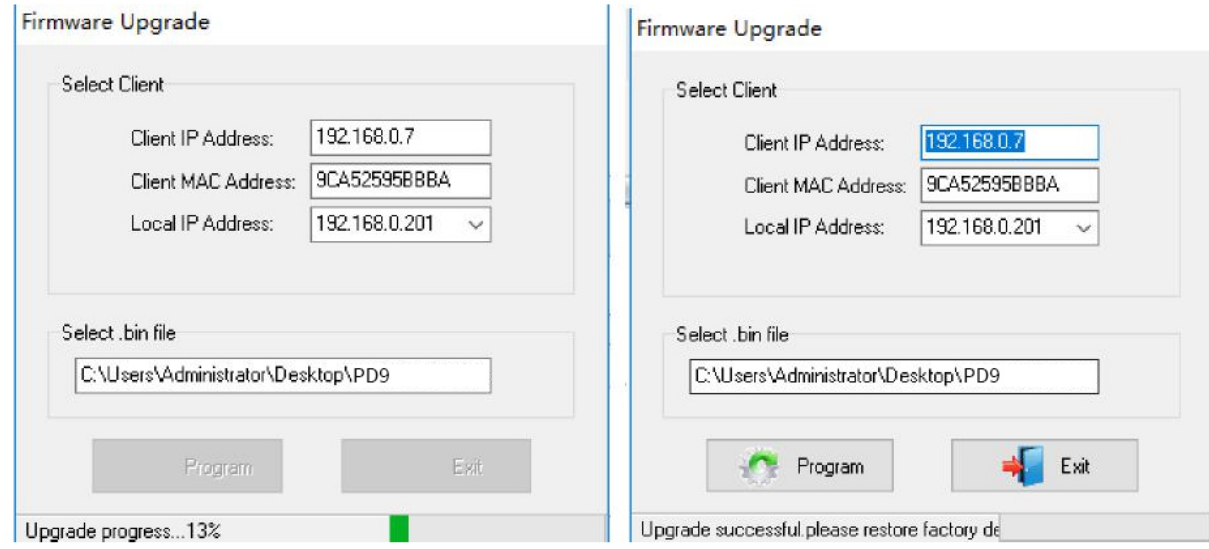

<span id="page-10-0"></span>*4.2. Komunikacja z wykorzystaniem gniazda (socketu)*

Gniazdo modułu PD9 może pracować w jednym z pięciu dostępnych trybów: klient TCP, serwer TCP, klient UDP, serwer UDP, klient Httpd.

Zmianę ustawień można wykonać za pomocą aplikacji webowej lub oprogramowania konfiguracyjnego. Informacje dotyczące aplikacji webowej:

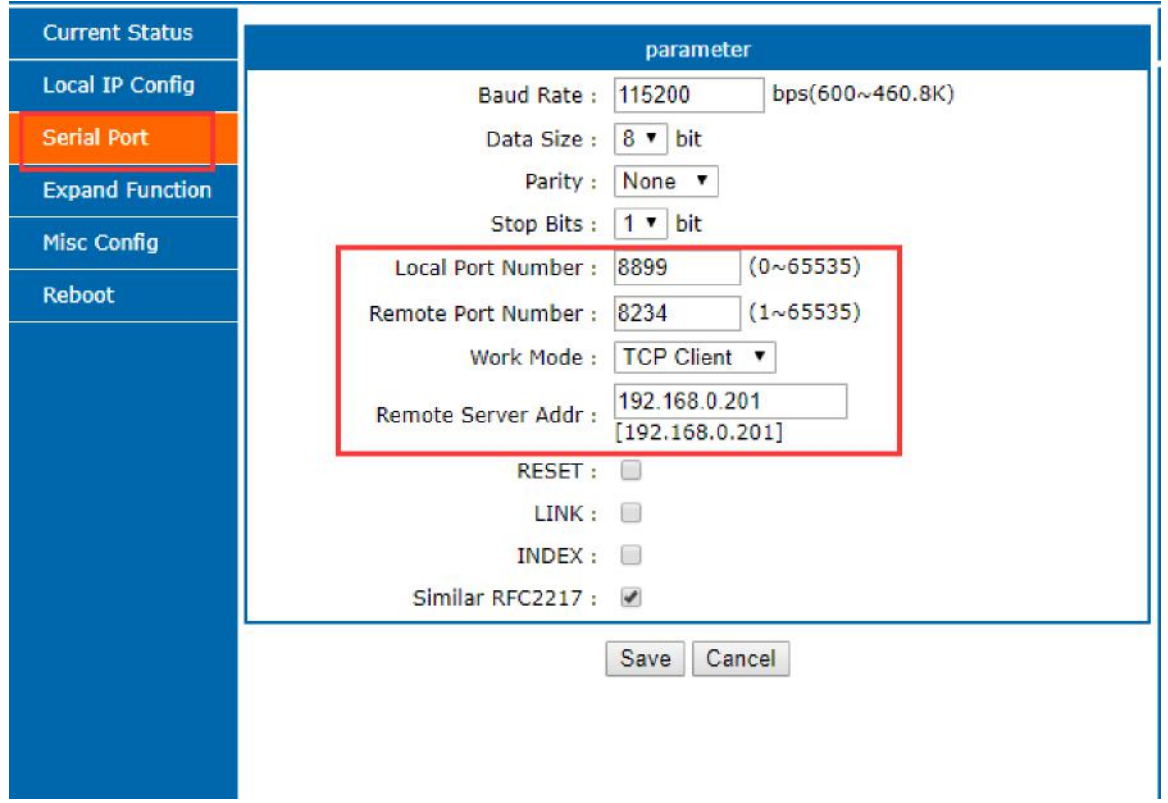

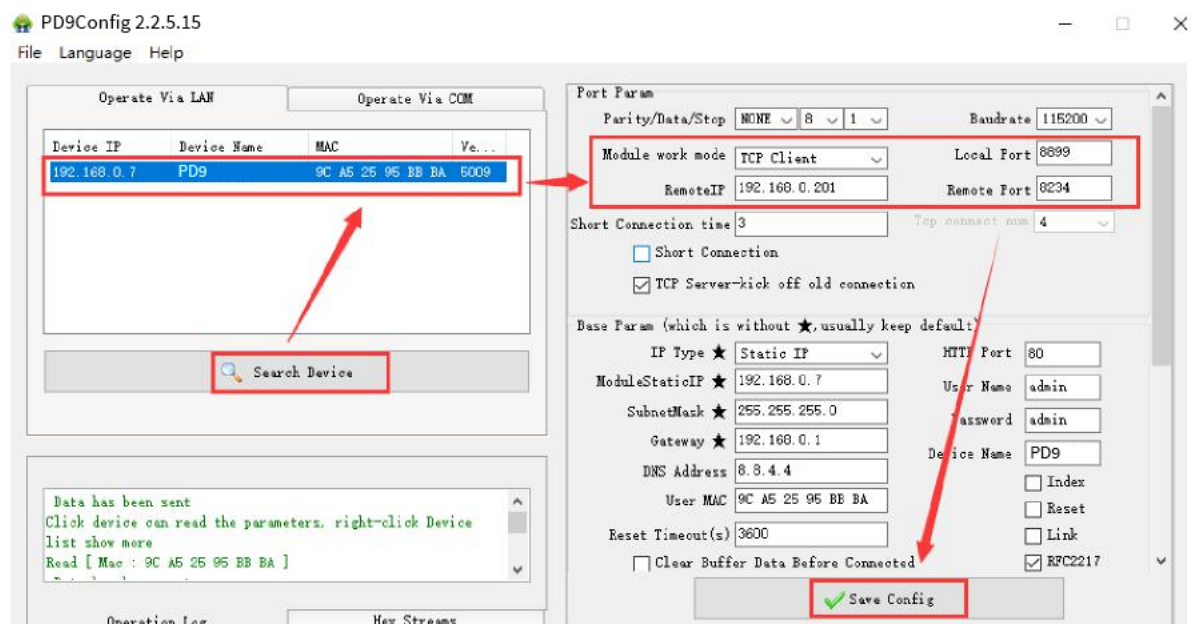

#### Polecenie AT:

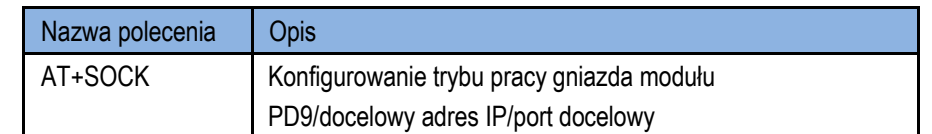

#### <span id="page-11-0"></span>4.2.1 Tryb klienta TCP

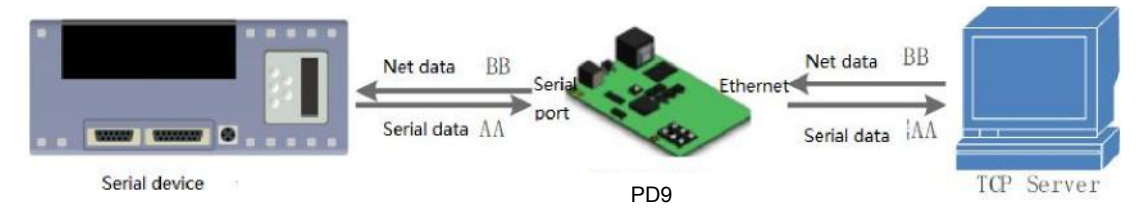

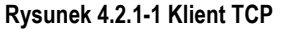

- 1) Funkcja klient TCP umożliwia połączenie klienta z serwerem sieciowym TCP. Zapytanie wysyłane do serwera umożliwia automatycznie nawiązanie połączenia w celu transmisji danych. W odróżnieniu od trybu UDP, w tym trybie połączenie ma status zapewniający zapewnić niezawodną transmisję danych.
- 2) Identyfikacja braku połączenia. Po nawiązaniu połączenia co 15 sekund wysyłany jest pakiet podtrzymywania połączenia (keepalive). Umożliwia to szybkie wykrycie przerwania połączenia, anulowanie poprzedniego połączenia modułu PD9 i ponowne nawiązanie połączenia.
- 3) Podczas łączenia się z serwerem TCP, należy zwrócić uwagę na zdalny adres IP/nazwę domeny i zdalny port. Zdalnym adresem IP może być urządzenie w tej samej sieci LAN lub urządzenie w innej sieci LAN. Do połączenia z serwerem przez sieć wymagany jest publiczny adres IP lub nazwa domeny serwera.
- 4) Moduł obsługuje synchroniczną prędkość transmisji (Similar RFC2217), jak również funkcję krótkich połączeń.
- 5) W przypadku podłączenia modułu 302 ze statycznym adresem IP do danej podsieci, nie należy zmieniać adresu IP i bramy modułu, a jedynie ustawić prawidłowy adres IP bramy. W przeciwnym razie komunikacja nie będzie możliwa.
- 6) Konwerter PD9 pracujący z trybie klient a TCP automatycznie nawiązuje połączenie z docelowym adresem IP/portem i

nie akceptuje innych żądań połączenia.

- 7) Zaleca się w takim przypadku ustawienie lokalnego numeru portu konwertera na 0. Dzięki temu konwerter 302 uzyska dostęp do serwera z losowym numerem portu, co może rozwiązać problem niepowodzenia ponownego połączenia spowodowanego przez odrzucenie go przez serwer, jako nieprawidłowe.
- 8) Przykład
- 1. Uruchomić program PD9Config.

Włączyć moduł PD9, jako klient TCP, docelowy adres IP: 192.168.0.201. Port docelowy: 8234.

Zapisać parametry, a następnie ponownie sprawdzić, czy są one prawidłowe. Aplikacja webowa umożliwia ustawienie trybu pracy, zdalnego adresu IP i zdalnego portu.

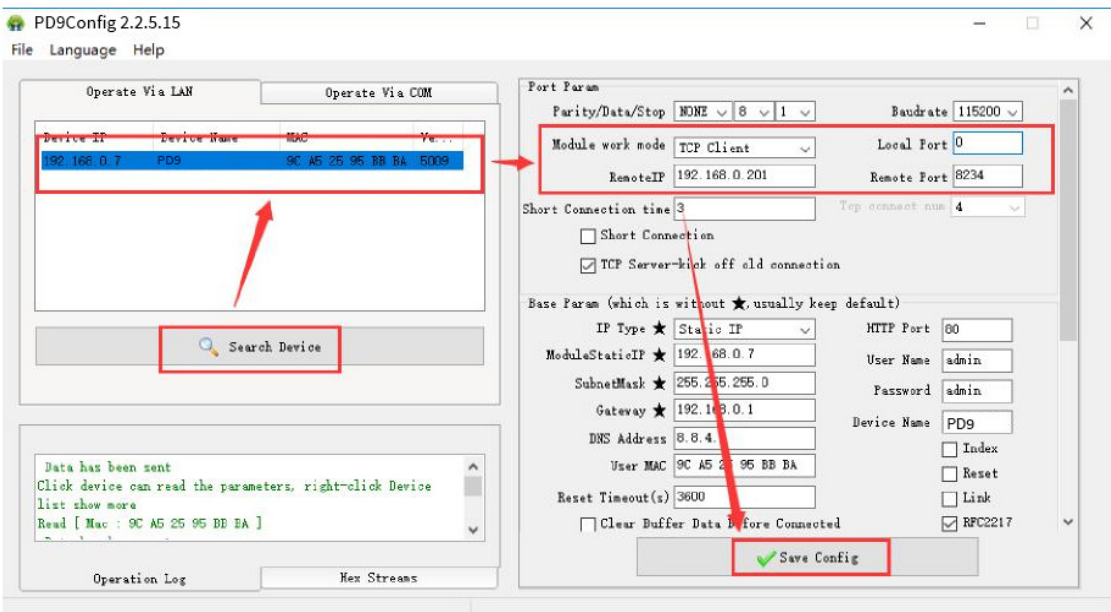

**Rysunek 4.2.1-2 Konfiguracja**

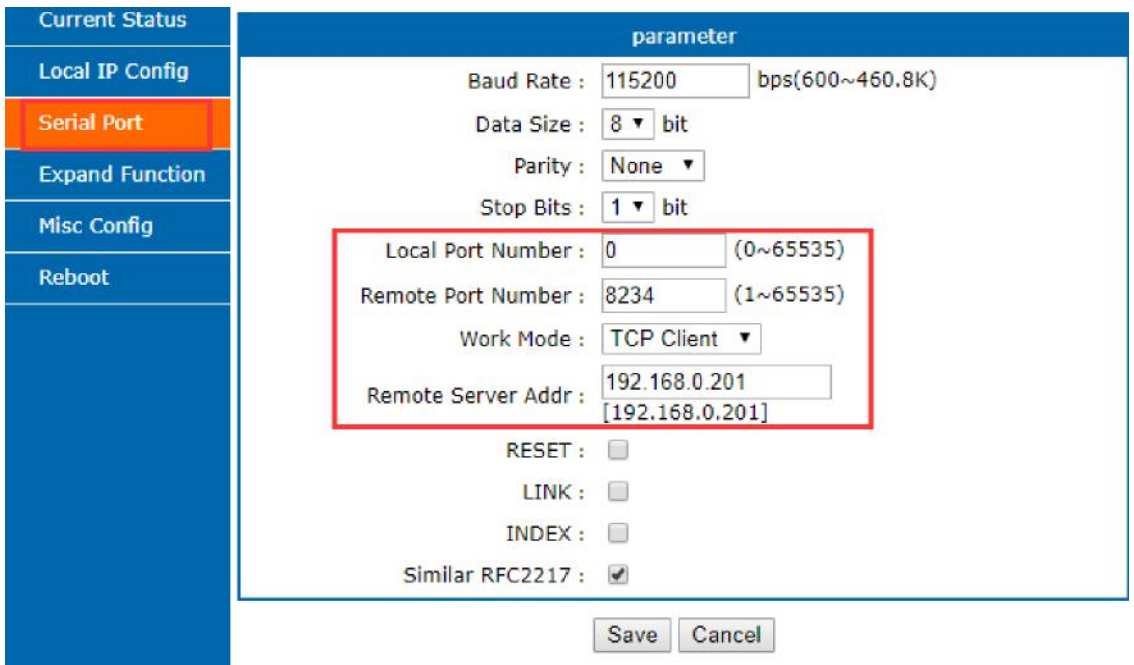

**Rysunek 4.2.1-3 Port szeregowy**

#### <span id="page-13-0"></span>*4.2.2. Tryb serwera TCP*

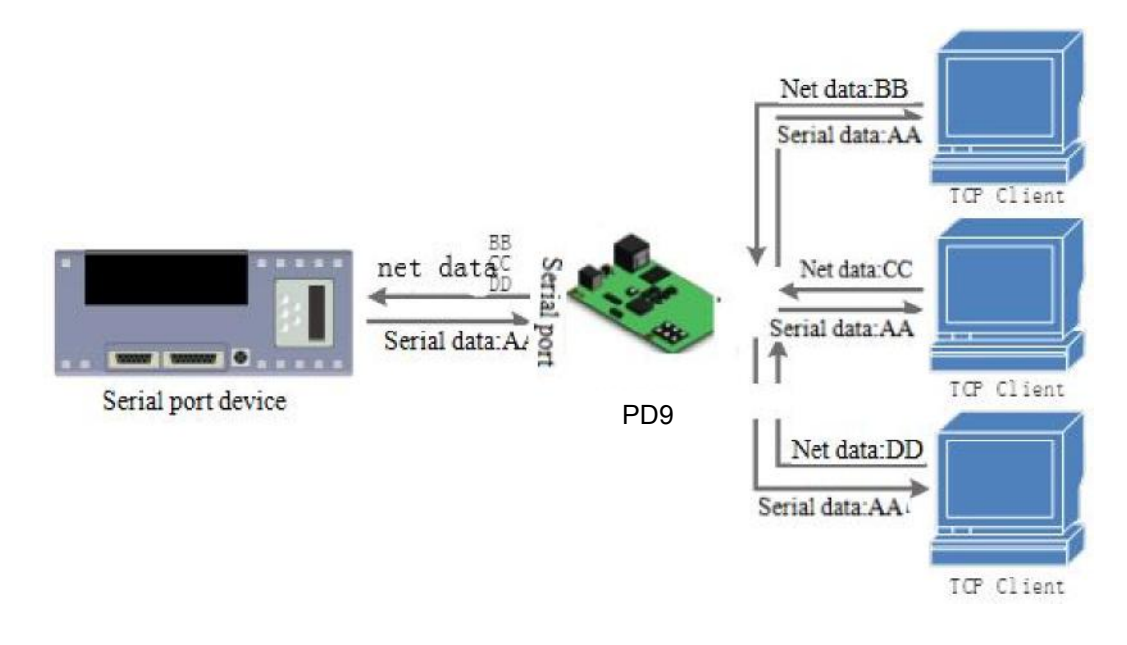

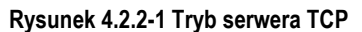

- 1) Konwerter PD9 w trybie serwera TCP obsługuje również funkcję KeepAlive do monitorowania połączenia w czasie rzeczywistym.
- 2) Tryb ten jest zwykle używany do komunikacji z klientami TCP w sieci LAN. Może być wykorzystywany w sytuacji braku serwera w sieci LAN, do której podłączonych jest wiele komputerów lub telefonów komórkowych wymagających dostępu do danych z serwera. Podobnie jak w przypadku klienta TCP, zapewniona jest niezawodna wymianę danych dzięki monitorowaniu połączenia.
- 3) Tryb obsługuje funkcję synchronicznej prędkości transmisji (RFC2217).
- 4) Konwerter PD9 w trybie serwera TCP aktywnie nasłuchuje port lokalny i tworzy połączenie w przypadku żądania połączenia. Dane odbierane przez port szeregowy konwertera PD9 są również wysyłane do wszystkich urządzeń połączonych z serwerem konwertera. W przypadku dostępu do serwera TCP konwertera PD9 przez sieć publiczną wymagane jest wykonanie mapowania portów routera.
- 5) Serwer obsługuje maks. 8 połączeń klientów (liczbę połączeń można ustawić), dla portu lokalnego nie może być ustawiona wartość "0".
- 6) W przypadku przekroczenia ustawionej liczby podłączonych klientów w trybie serwera TCP, nawiązywane jest domyślnie nowe połączenie - funkcję tą można zmienić za pośrednictwem aplikacji webowej.
- 7) Przykład
- 1. Włączyć konwerter PD9 w trybie serwera TCP, domyślny port lokalny 20108. Ustawienie można również wykonać za pomocą aplikacji webowej.

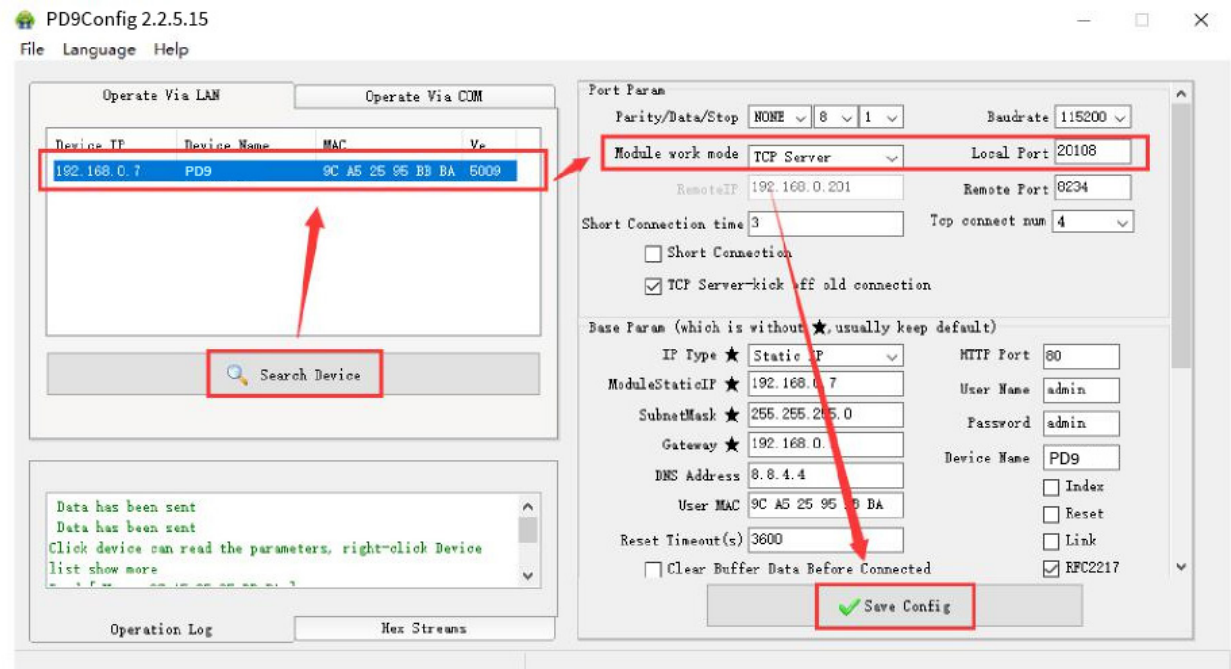

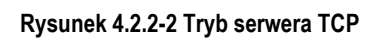

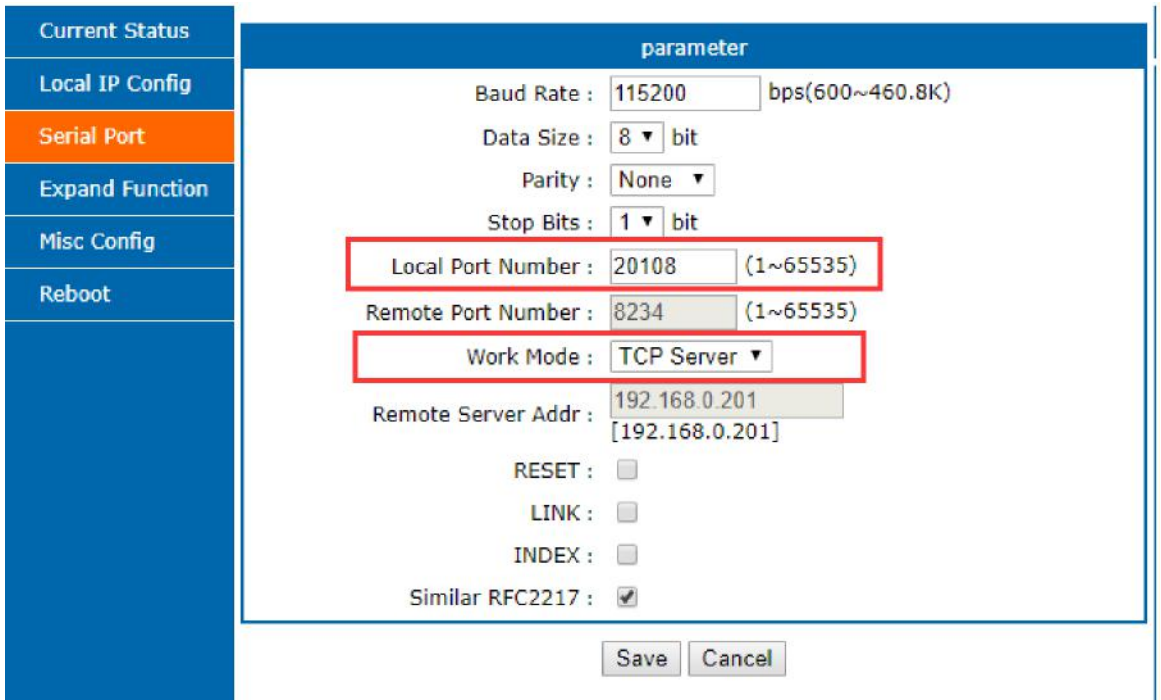

**Rysunek 4.2.2-3 Tryb serwera TCP (aplikacja webowa)**

#### <span id="page-15-0"></span>4.2.3. Tryb klienta UDP

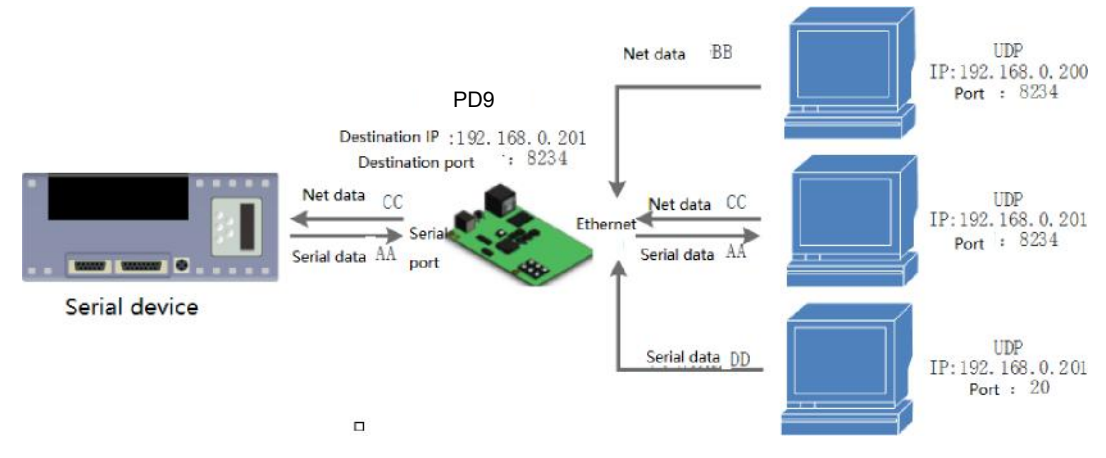

**Rysunek 4.2.3-1 Klient UDP**

- 1) Obsługa protokołu UDP, brak połączenia, tylko wysyłanie danych. Brak różnicy między stanem z połączeniem i bezpołączeniowym, brak wymogu utraty pakietów, mały pakiet danych, duża częstotliwość oraz przesyłanie danych na wyznaczony adres IP.
- 2) Konwerter PD9 komunikuje się tylko z docelowym portem IP. W innym przypadku dane nie będą odebrane.
- 3) Adresem docelowym jest adres 255.255.255.255, a tryb umożliwia wysyłanie i odbieranie danych rozgłoszeniowych UDP. Firmware 4015 i nowsze wersje obsługują rozgłaszanie w segmencie sieci, np. xxx.xxx.xxx.255.
- 4) W trybie UDP nie jest obsługiwany multicasting.
- 5) Przykład testu:
	- 1. Uruchomić programPD9Config: Włączyć konwerter PD9 w trybie klienta UDP i ustawić port docelowy 8234.

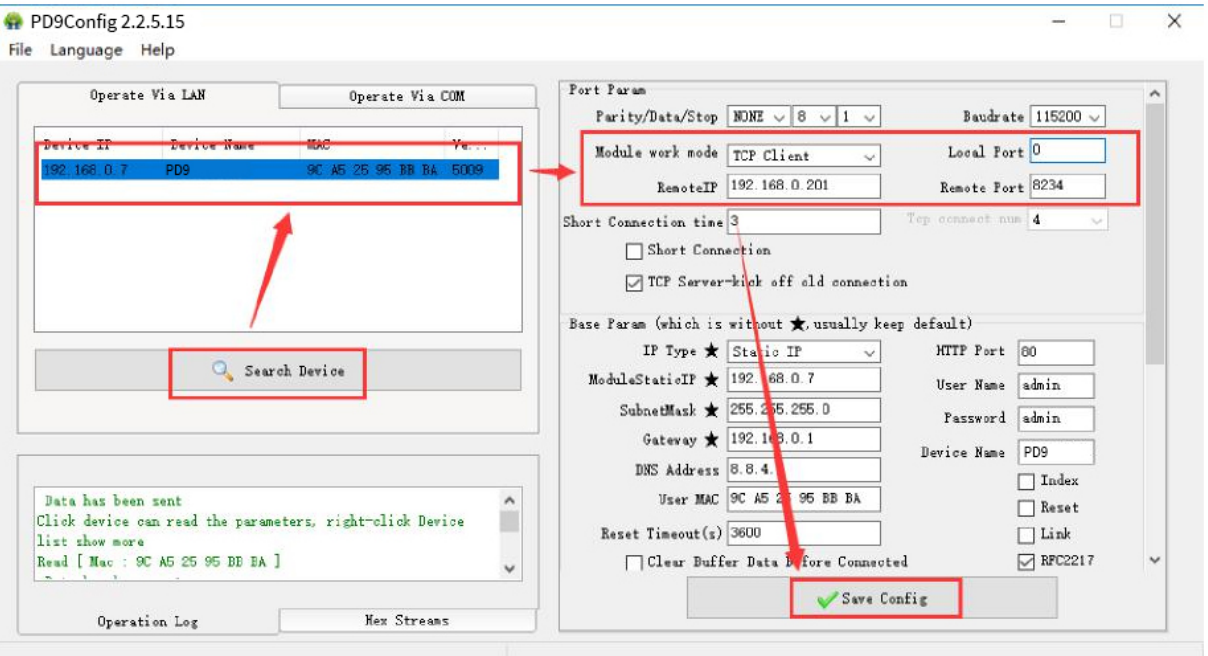

**Rysunek 4.2.3-2 Klient UDP (oprogramowanie)**

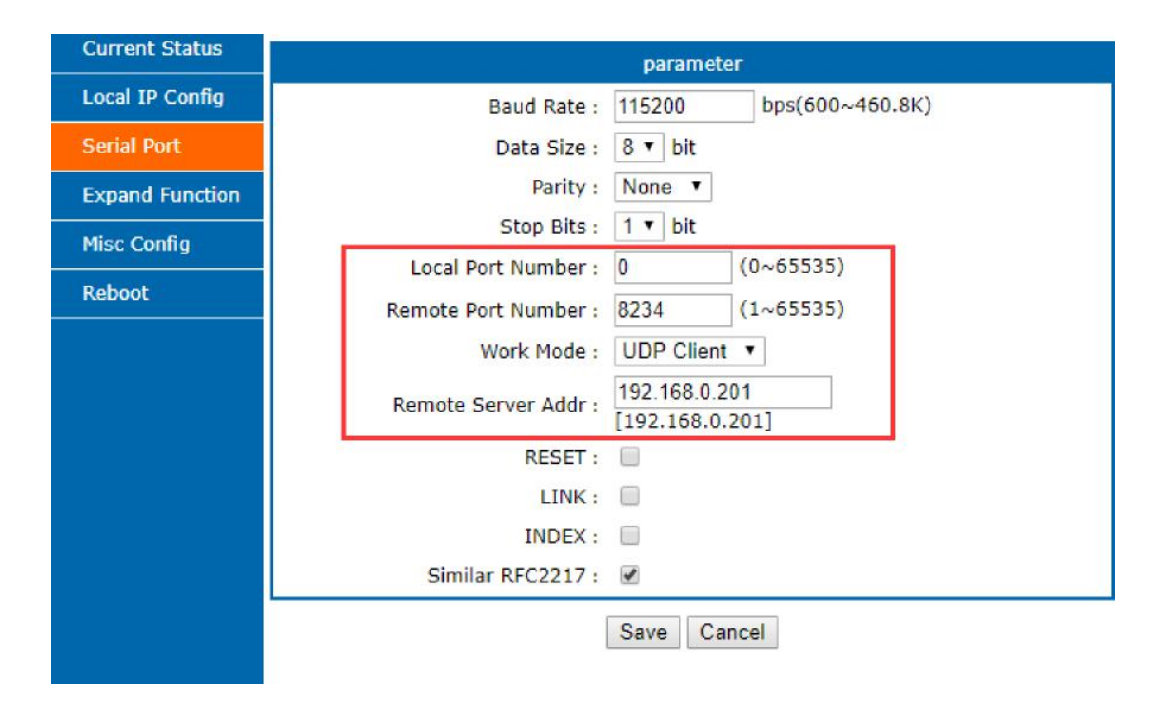

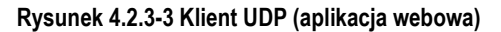

<span id="page-16-0"></span>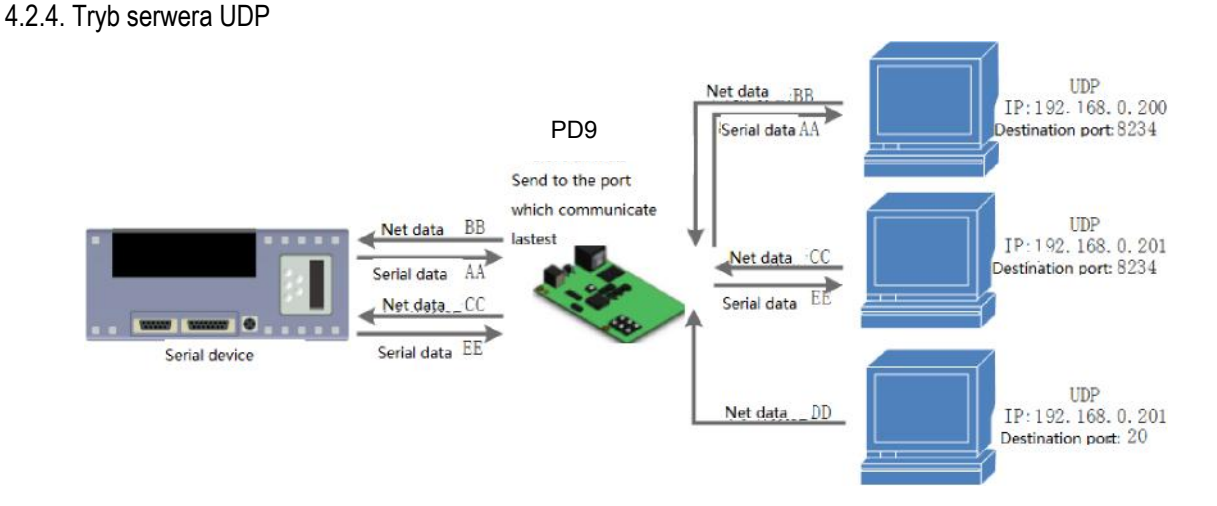

**Rysunek 4.2.4-1 Tryb serwera UDP**

1) Protokół UDP nie weryfikuje źródłowego adresu IP. Za każdym razem, gdy konwerter PD9 odbiera jeden pakiet danych UDP, zmienia docelowy adres IP i port na który mają zostać wysyłane dane.

2) Tryb może być wykorzystywany w sytuacji, gdy kilka urządzeń sieciowych wymaga komunikacji z modułem z dużą prędkością w innym trybie niż TCP.

#### <span id="page-17-0"></span>4.2.5. Klient HTTPD

1) W tym trybie urządzenie końcowe może wysyłać dane żądania do określonego serwera HTTP za pośrednictwem konwertera PD9, konwerter odbiera dane z serwera HTTP, przetwarza je i wysyła wynik do urządzenia szeregowego.

2) Użytkownik nie musi nadzorować procesu konwersji danych pomiędzy portem szeregowym a interfejsem sieciowym, a przesyłanie żądania danych przez urządzenie szeregowego do serwera HTTP jest realizowane dzięki ustawieniu odpowiednich parametrów.

3) Aby umożliwić transmisję danych pomiędzy konwerterem PD9 a serwerem HTTP przez port szeregowy, należy podać i zapisać adres URL, nazwę domeny zdalnej, adres IP i port. Po wysłaniu nagłówka żądania danych konwerterPD9 automatycznie uzupełni informacje, takie jak adres URL i nagłówek. Użytkownik ma możliwość usunięcia nagłówka zwracanych danych.

4) Przykład testu:

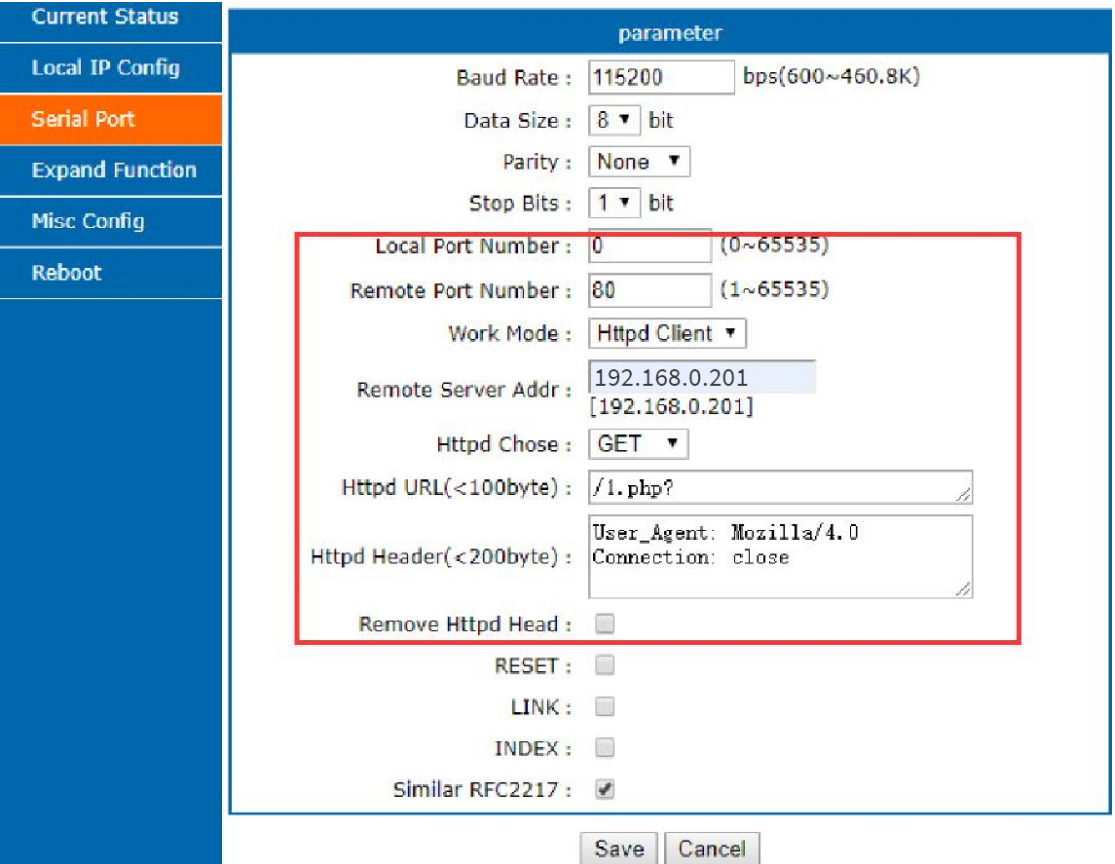

**Rysunek 4.2.5-1 Ustawienia aplikacji webowej klienta HTTPD**

- 1. Przy pomocy aplikacji webowej włączyć konwerter PD9 w tryb klienta HTTPD i ustawić odpowiedni numer portu docelowego oraz docelowy adres IP/nazwę domeny.
- 2. Ustawić przy pomocy aplikacji webowej metodę żądania HTTPD oraz adres URL, i nagłówek pakietu żądania.
- 3. Przy pomocy aplikacji webowej można również ustawić czy nagłówek danych zwracanych przez serwer HTTPD będzie usuwany.
- 4. Po zakończeniu ustawień kliknąć przycisk Save (Zapisz) i uruchomić ponownie konwerter PD9, aby wprowadzone dane zostały ustawione.
- 5. Otworzyć port szeregowy, aby dane zostały wysłane do serwera WWW serwer wyśle do portu szeregowego informacje zwrotne.
- 6. Szczegółowe informacje na temat wysyłania żądania można znaleźć na poniższej ilustracji "Opis trybu klienta HTTPD":

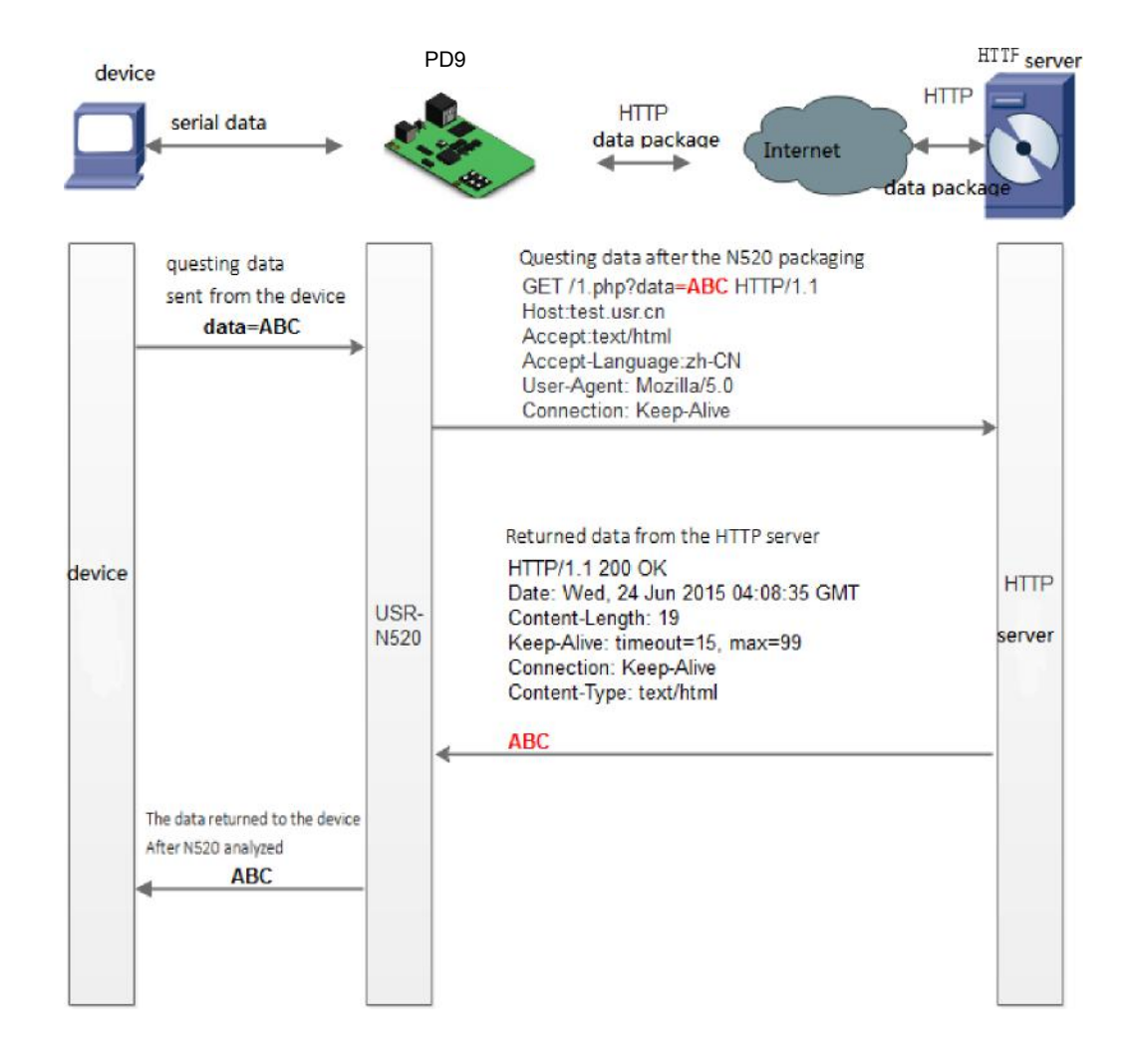

#### **Rysunek 4.2.5-2 Tryb klienta HTTPD**

#### <span id="page-18-0"></span>*4.3. Połączenie nietrwałe (TCP)*

Korzystanie z połączeń nietrwałych TCP jest zwykle stosowane do oszczędzania zasobów serwera w przypadku wielu urządzeń sieciowych. Zastosowanie połączeń nietrwałych zapewnia utrzymywanie wyłącznie aktywnych połączeń i eliminuje potrzebę dodatkowego ich filtrowania.

Funkcja połączenia nietrwałego TCP jest wykorzystywana w trybie klienta TCP. Po włączeniu funkcji krótkiego połączenia wysyłane jest powiadomienie. Połączenie zostanie automatycznie rozłączone w przypadku braku odbioru danych przez port szeregowy lub sieciowy w określonym czasie.

Funkcja jest domyślnie wyłączona, domyślny czas rozłączenia wynosi 3 s i może być ustawiony w zakresie 2 - 255 s.

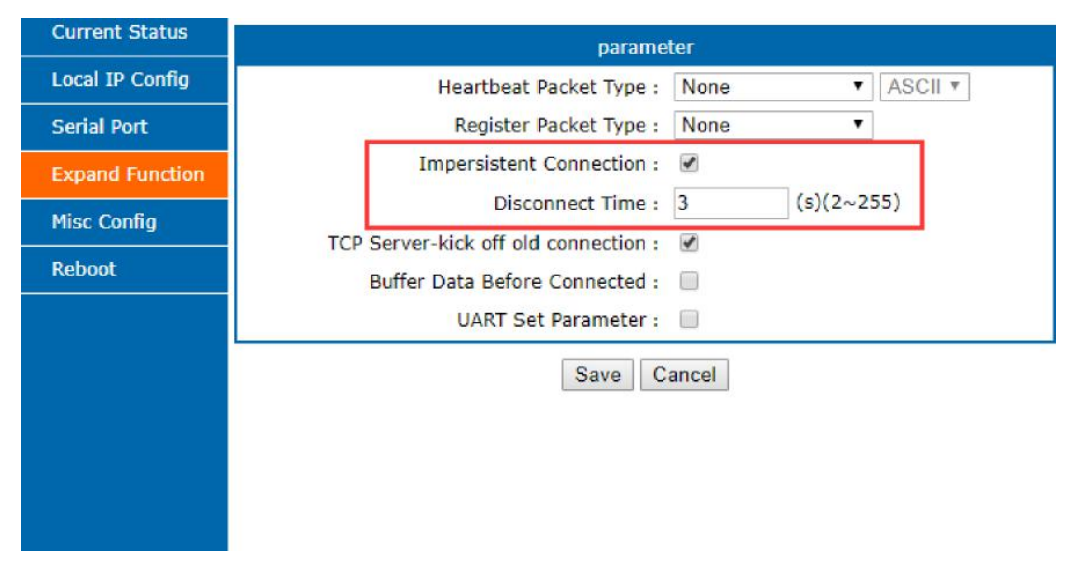

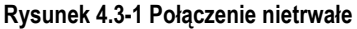

#### <span id="page-19-0"></span>*4.4. Kasowanie danych bufora*

W przypadku braku połączenia TCP, dane odebrane przez port szeregowy konwertera PD9 zostaną umieszczone w pamięci podręcznej o pojemności 2 kB. Konwerter umożliwia skasowanie danych z pamięci podręcznej po nawiązaniu połączenia TCP. Domyślnie dane nie są umieszczane w pamięci podręcznej. Funkcja ta jest nieaktywna po nawiązaniu połączenia nietrwałego w trybie klienta HTTPD lub klienta TCP.

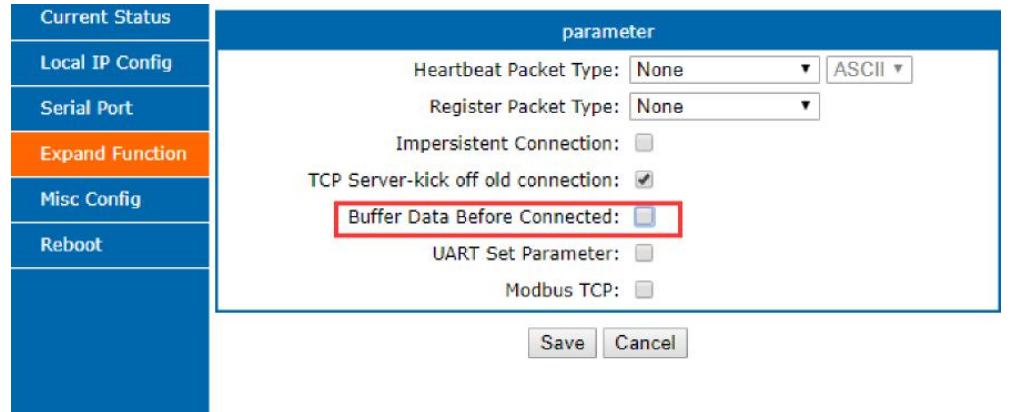

**Rysunek 4.4-1 Konfiguracja kasowania danych bufora**

#### <span id="page-19-1"></span>*4.5. Brama Modbus*

Brama Modbus uwzględnia: Konwersja protokołu Modbus RTU i Modbus TCP.

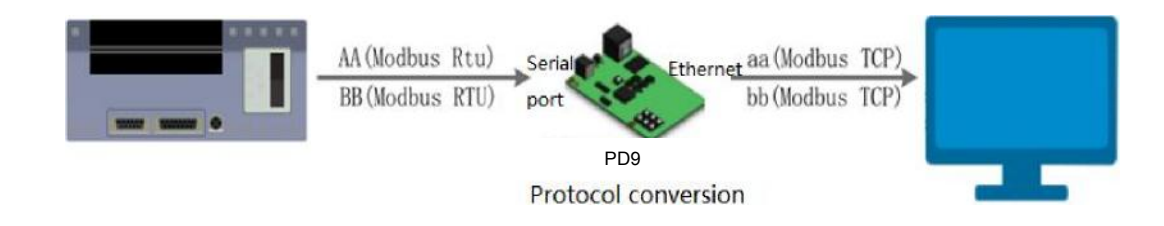

**Rysunek 4.5-1 MODBUS TCP**

Modbus RTU i Modbus TCP: Uruchomienie funkcji 'Modbus TCP to Modbus RTU' za pomocą aplikacji webowej umożliwia konwersję protokołu komunikacyjnego Modbus portu szeregowego na protokół sieciowy. Moduł powinien być uruchomiony w trybie serwera TCP lub klienta TCP.

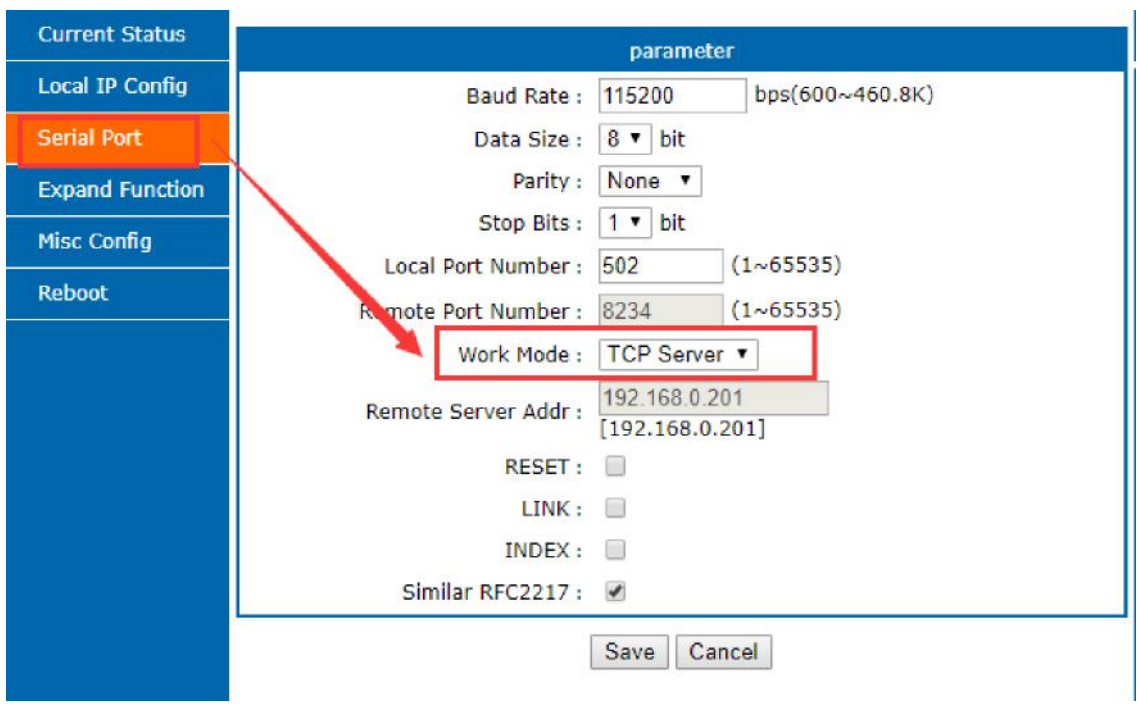

**Rysunek 4.5-2 Tryb pracy**

Dostęp do funkcji 'Modbus TCP to Modbus RTU' za pomocą aplikacji webowej

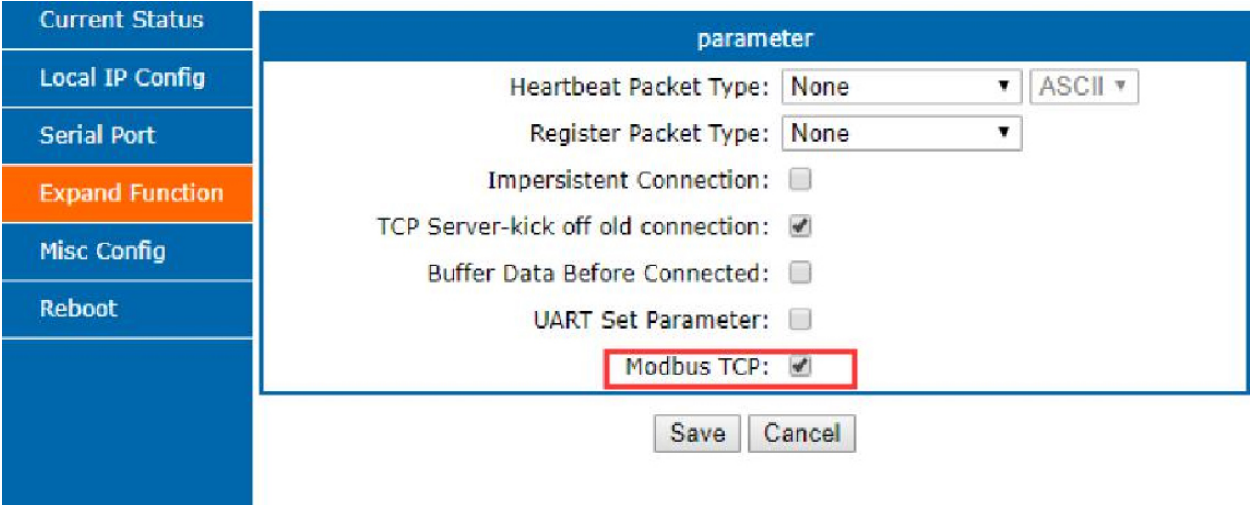

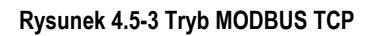

## <span id="page-21-0"></span>*4.6. Pozostałe funkcje*

#### <span id="page-21-1"></span>4.6.1. Funkcja pakietów Heartbeat

Pakiet Heartbeat obejmuje pakiet Heartbeat urządzenia sieciowego oraz portu szeregowego. Pakiety Heartbeat mogą być wysyłane do portu szeregowego oraz do urządzenia sieciowego, ale nie mogą być wysyłane równocześnie.

Pakiet Heartbeat portu szeregowego: Pakiety mogą być wysyłane do portu szeregowego jako stałe polecenie zapytania. W celu zmniejszenia ilości przesyłanych danych należy wybrać opcję wysyłania pakietów Heartbeat zamiast poleceń zapytania z serwera. Podczas przesyłania danych z portu szeregowego pakiety Heartbeat są nadal wysyłane.

Pakiet Heartbeat urządzenia sieciowego: Funkcja służy do podtrzymywania połączenia. Funkcja działa tylko w trybie klienta TCP i klienta UDP. Podczas przesyłania danych z urządzenia sieciowego wysyłanie pakietów Heartbeat jest wstrzymane.

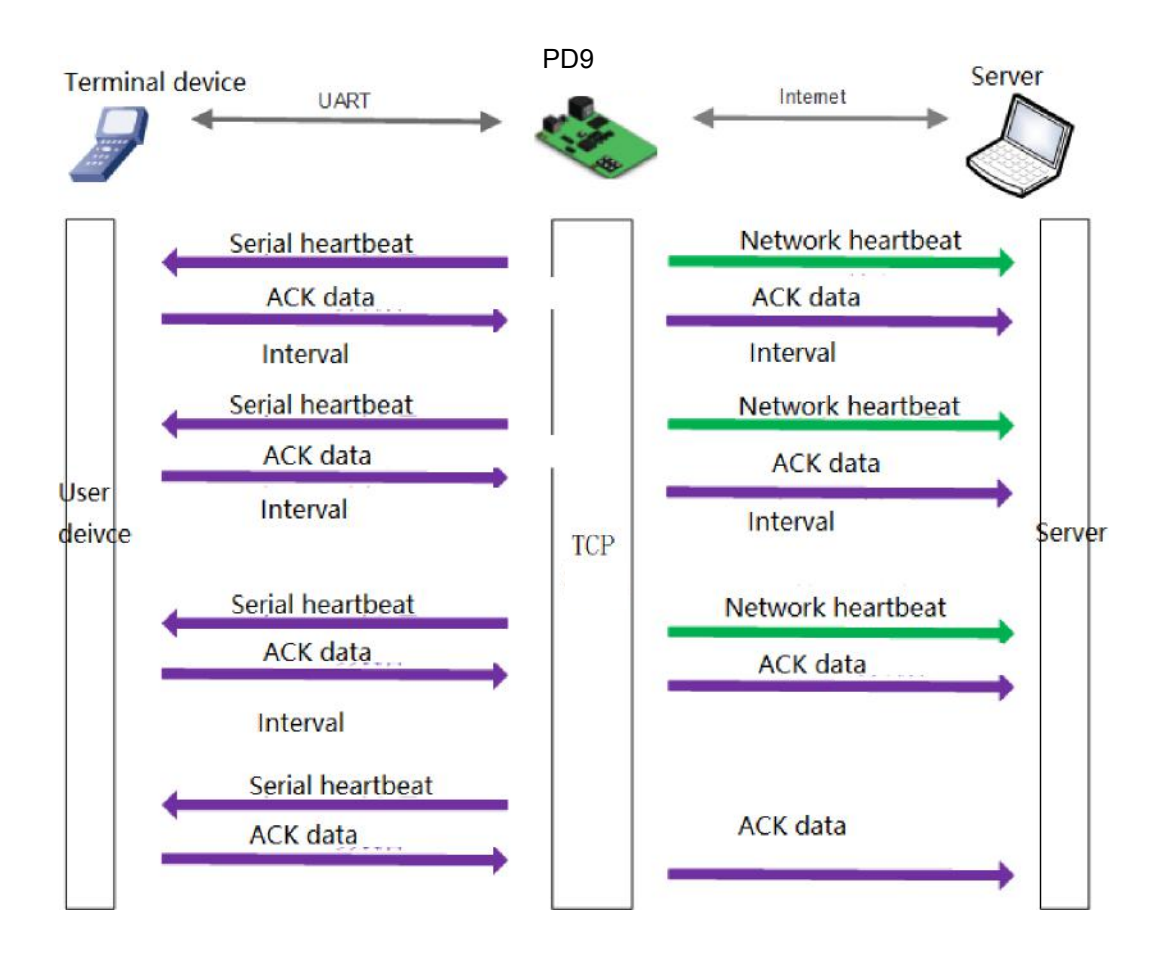

**Rysunek 4.6.1-1 Funkcja pakietów Heartbeat**

Funkcja pakietów Heartbeat jest domyślnie wyłączona. Konfiguracja ustawień za pomocą aplikacji webowej:

| <b>Current Status</b>  | parameter                             |                                      |         |
|------------------------|---------------------------------------|--------------------------------------|---------|
| Local IP Config        | Heartbeat Packet Type:                | None                                 | ASCII ▼ |
| <b>Serial Port</b>     | Register Packet Type:                 | <b>None</b><br><b>UART</b> heartbeat |         |
| <b>Expand Function</b> | <b>Impersistent Connection:</b>       | Net heartbeat                        |         |
| <b>Misc Config</b>     | TCP Server-kick off old connection: √ |                                      |         |
|                        | Buffer Data Before Connected:         |                                      |         |
| <b>Reboot</b>          | <b>UART Set Parameter:</b>            |                                      |         |
|                        | Modbus TCP:                           |                                      |         |

**Rysunek 4.6.1-2 Pakiety Heartbeat**

#### <span id="page-22-0"></span>4.6.2. Funkcja pakietów rejestracyjnych

Konwerter PD9 obsługuje funkcję pakietów rejestracyjnych, które można skonfigurować odpowiednio do potrzeb. Moduł obsługuje również wysyłanie konfigurowalnych pakietów rejestracyjnych po ustanowieniu połączenia oraz podczas transmisji danych. Trzy rodzaje pakietów rejestracyjnych: pakiet MAC oraz pakiet definiowany przez użytkownika.

Pakiet rejestracyjny urządzenia sieciowego: Służy do ustanowienia połączenia w celu wysłania pakietu rejestracyjnego, transmisji danych lub obu funkcji. Pakiet definiowany przez użytkownika umożliwia dostosowanie pakietów do indywidualnych wymagań maksymalnie 40 B, obsługa HEX, domyślnym pakietem MAC jest HEX, możliwość modyfikacji przez zmianę adresu MAC.

**Służy do ustanowienia połączenia w celu wysłania pakietu rejestracyjnego.** Pakiet rejestracyjny jest wysyłany natychmiast po nawiązaniu połączenia. Głównym celem jest umożliwienie serwerowi identyfikacji urządzenia przesyłającego dane lub uzyskanie hasła do autoryzacji funkcji serwera.

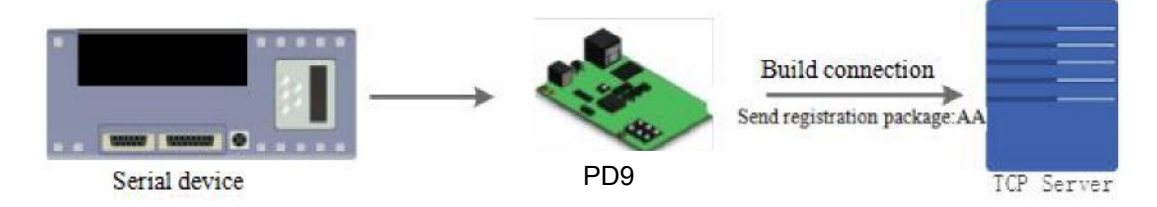

#### **Rysunek 4.6.2-1 Wysyłanie po ustanowieniu połączenia**

**Transmisja danych**: podczas wysyłania danych wysyłany jest nagłówek pakietu. Jest to wykorzystywane do transmisji protokołu.

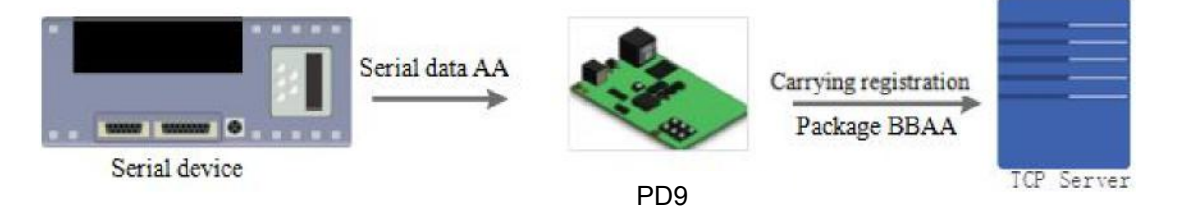

**Rysunek 4.6.2-2 Transmisja danych**

PD9-07 Instrukcja obsługi

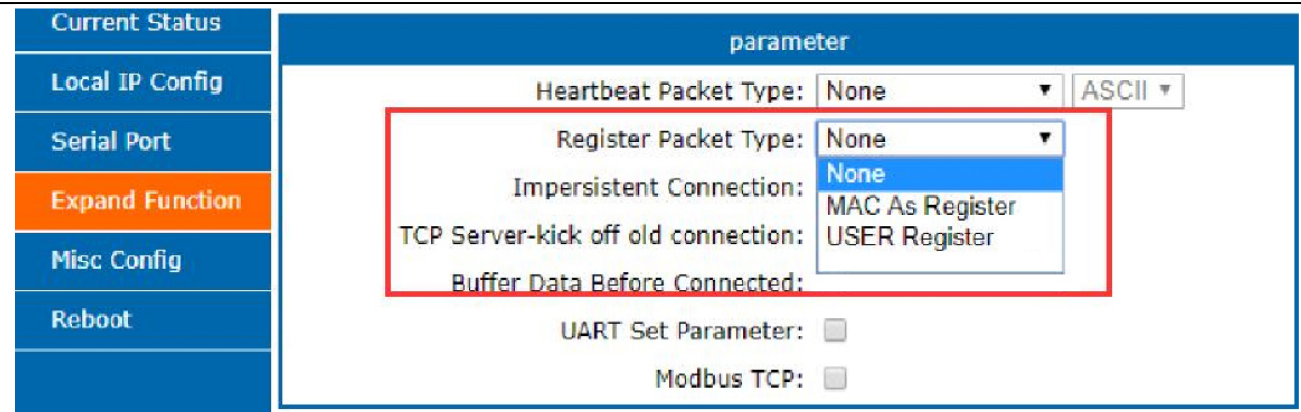

Konfiguracja poszczególnych parametrów za pomocą aplikacji webowej:

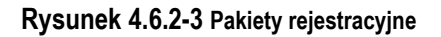

#### <span id="page-23-0"></span>**4.6.3. Liczba podłączonych klientów**

Konwerter PD9 w trybie serwera TCP obsługuje maksymalnie 8 połączeń klientów, domyślnie 4 połączenia. Maksymalna liczba połączeń może być dostosowana do wymagań. W przypadku powyżej 4 połączonych klientów oraz wymaganego równoczesnego wysyłania i odbierania danych (maks. 200 B/s) zalecane jest monitorowanie całkowitego przesyłu danych w 2,5 kB/s.

W przypadku 8 klientów domyślnym ustawieniem jest używanie ostatniego połączenia, z możliwością zmiany na najstarsze. Patrz rysunek poniżej:

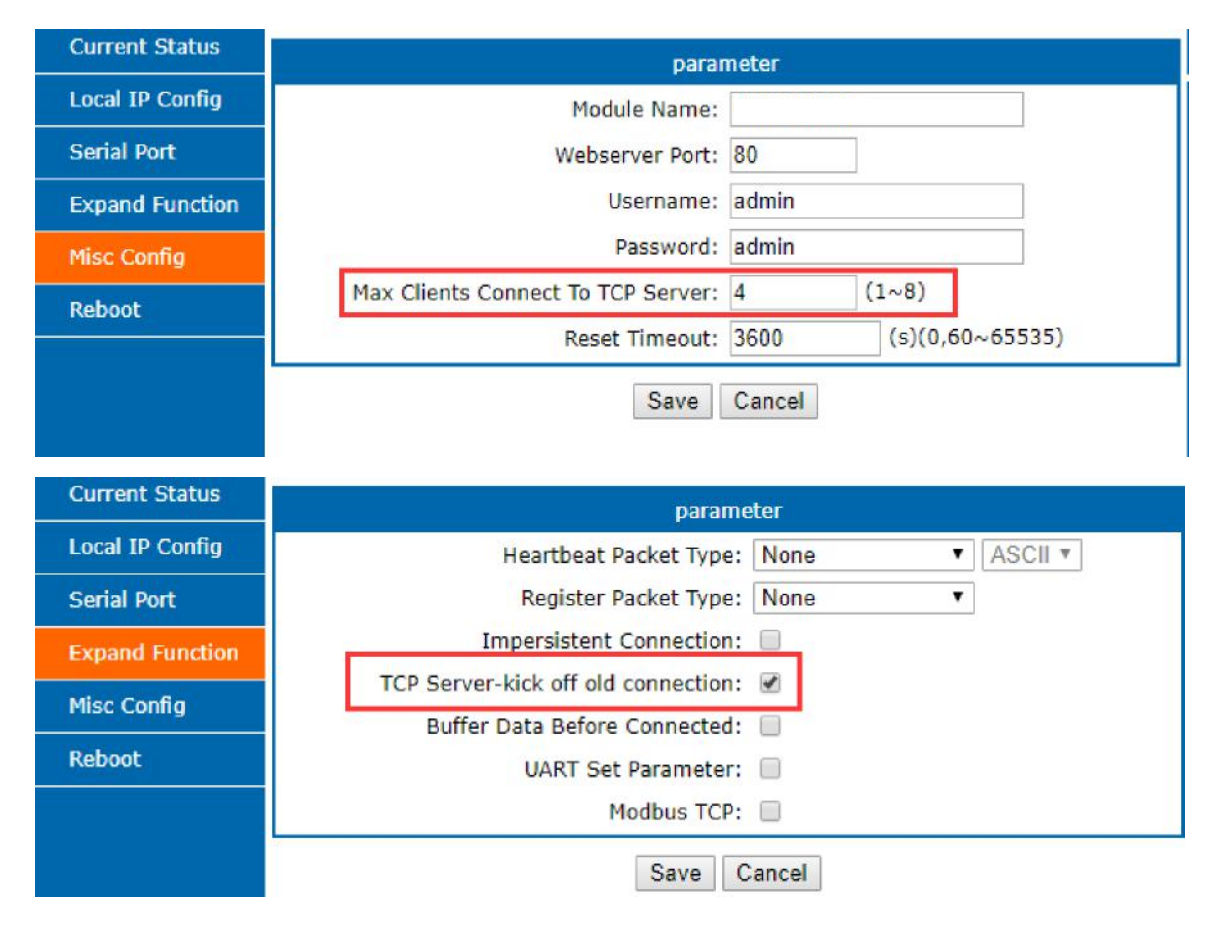

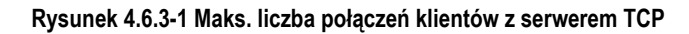

#### <span id="page-24-0"></span>4.6.4. Mechanizm pakietów portu szeregowego

Konwerter PD9 umożliwia ustawienie czasu oraz długości pakietów portu szeregowego. Konwerter PD9 w trybie transmisji transparentnej wysyła dane portu szeregowego w oparciu o ustawienia czasu oraz długości pakietów portu szeregowego. Domyślny czas pakietów ma wartość 4 bajtów, a długość 1024 bajty.

Przykład dotyczący czasu i długości pakietów:

1. Ustawić czas pakietów 10 ms oraz długość pakietów 512 bajtów.

Po odebraniu danych przez port szeregowy, konwerter PD9 przesyła pakiet danych do urządzenia w sieci, jeśli interwał odbierania danych jest dłuższy niż 10 ms lub długość pakietu danych przekracza wartość 512 bajtów.

2. W przypadku, gdy wartość czasu lub długości pakietu wynosi 0, stosowana jest reguła pakietów ja dla wartości niezerowej.

3. Ustawić wartość 0 dla czasu oraz długości pakietów. W przypadku ustawienia wartości 0 ms, konwerter PD9 zastosuje domyślną wartość czasu pakietów. Po odebraniu danych przez port szeregowy, konwerter PD9 przesyła pakiet danych do urządzenia w sieci, jeśli interwał czasu jest dłuższy niż czas wysyłania pakietu 4 bajtów. Przykładowo, prędkość transmisji 115200, czas pakietu dla 4 bajtów wynosi T=0,4 ms. Gdy obliczona wartość jest mniejsza niż 0,1 ms, czas pakietu będzie miał wartość 0,1 ms.

T= 1/prędkość transmisji\*10\*4

#### <span id="page-24-1"></span>4.6.5. Obliczanie przepływu danych

W przypadku odbierana danych sieci i przesyłania ich do portu szeregowego przez konwerter PD9 przy ustawionym limicie prędkości transmisji portu szeregowego, należy kontrolować przepływ danych. W innym przypadku wystąpi błąd przepełnienia danych portu szeregowego. Podczas transmisji danych z urządzenia sieciowego do portu szeregowego wymagane jest monitorowanie ilości przesyłanych danych.

#### Przykład:

Urządzenie sieciowe wysyła dane w ilości m bajtów, co n sekund. Sposób sprawdzenia ewentualnego przepełnienia: (przy założeniu prawidłowego działania sieci oraz pomijanie małego czasu transmisji)

1. W przypadku braku przepełnienia, ilości danych m bajtów, które muszą zostać przesłane w ciągu n sekund, czas transmisji danych w MB:

$$
T = \frac{1}{\text{Predkość}} * 10 * m
$$
  
<sup>Predkość</sup>  
transmisji

Przepełnienie danych nie wystąpi i konwerter będzie działał normalnie dla n>2T. W związku z tym, należy stosować wartość n>T poniżej prędkości transmisji 9600.

## <span id="page-24-2"></span>**5. KONFIGURACJA PROTOKOŁU**

<span id="page-24-3"></span>Konwerter PD9 obsługuje dwa protokoły: protokół sieciowy i protokół portu szeregowego.

#### *5.1. Konfiguracja protokołu sieciowego*

W przypadku przeprowadzania konfiguracji przez sieć należy korzystać z protokołu komunikacyjnego UDP (młodszy bajt na początku). Podczas konfiguracji przez użytkownika należy ustawić port zdalny 1500, ustawienie portu lokalnego może być losowe.

#### <span id="page-25-0"></span>5.1.1. Proces konfiguracji parametrów

1. Tworzenie SOCKETU:

Tworzenie SOCKETU UDP, docelowy nr IP: 255.255.255.255, docelowy port: 1500. Na początku jest młodszy bajt.

- 2. Proces wysyłania polecenia konfiguracji:
	- 1 Wysyłane jest polecenie wyszukiwania w sieci
	- 2 Konwerter PD9 zwraca adres IP i MAC
	- 3 Urządzenie sieciowe odczytuje parametr PD9
	- 4 Wysyłane jest polecenie konfiguracji w oparciu o nr MAC, nazwa użytkownika/hasło i parametr, który ma być skonfigurowany
	- 5 Wysyłane jest polecenie konfiguracji
	- 6 Konwerter PD9 zwraca komunikat "correct setting" (prawidłowe ustawienie)
	- 7 Komputer hosta wysyła polecenie "save setting" (zapisz ustawienie)
	- 8 Konwerter PD9 zwraca komunikat "correct" (prawidłowe)
	- 9 Polecenie ponownego uruchomienia
	- 10 Konwerter PD9 zwraca komunikat "correct setting" (prawidłowe ustawienie)

#### <span id="page-25-1"></span>5.1.2. Zawartość polecenia konfiguracji

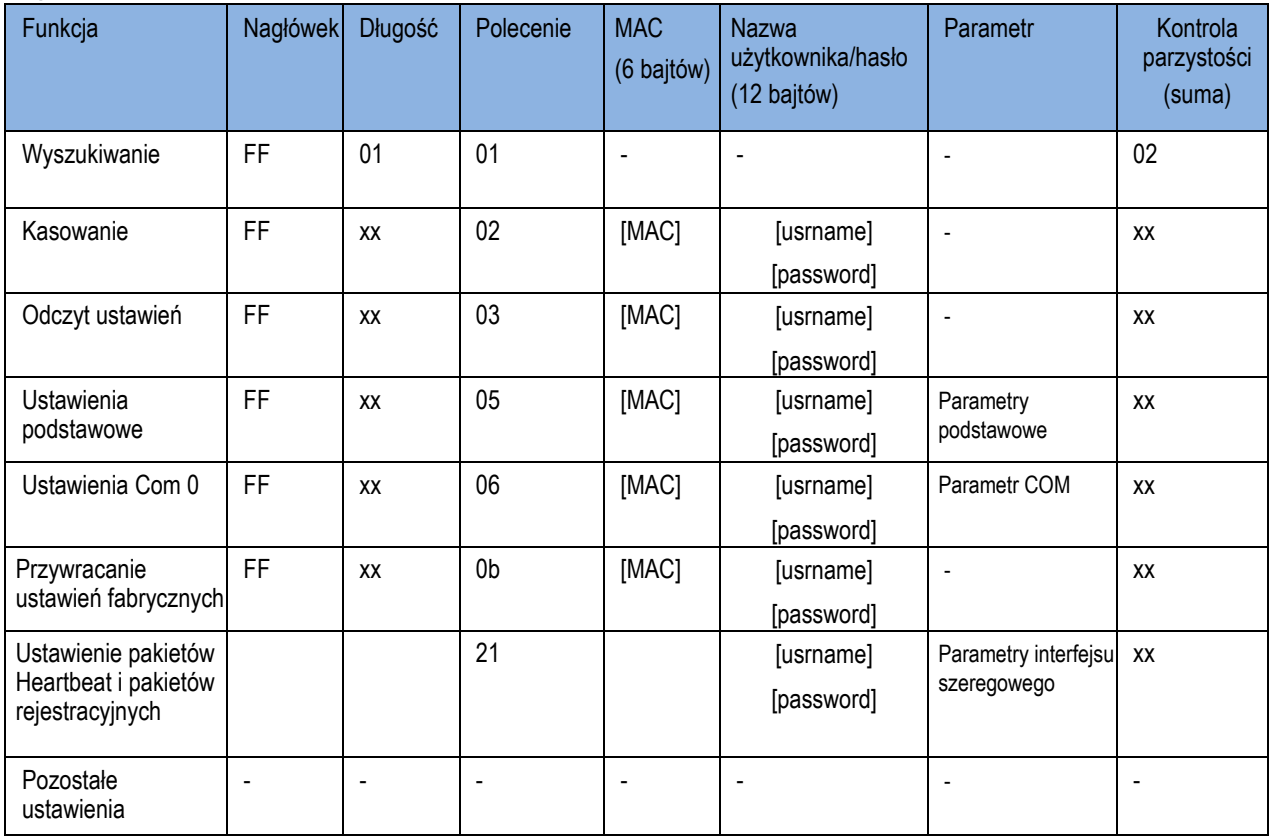

#### **Lista poleceń:**

#### **Tabela 5.1.2-1 Polecenia**

Uwaga: Bit kontrolny jest sumą kontrolną. Rozpoczyna się od bajtu długości (łącznie z długością) dodawanego przed sprawdzeniem (bez sprawdzania). Wynikiem jest wartość kontrolna, pozostaje tylko młodszy bajt.

1. Przykłady poleceń

1 Przykład polecenia wyszukiwania Polecenie wyszukiwania: FF 01 01 02

Suma kontrolna: 02 = 01 + 01

2 Przykład polecenia resetu Wysyłane bajty: FF 13 02 00 71 77 7c 42 2F 61 64 6d 69 6e 00 61 64 6d 69 6e 00 Fc

Suma kontrolna: Fc= 13 + 02 + ... + 6E + 00

Bajt od 4. do 9. zawiera nr MAC konwertera PD9, ostatnie 12 bajtów przed sumą kontrolną zawiera nazwę użytkownika i hasło. Nazwa użytkownika i hasło mają po 6 bajtów, bity 0 oznacza brak. (ostatni bit nazwy użytkownika i hasła musi wynosić 0) 3 Przykład polecenia odczytywania ustawień

Wysyłane (22 bajty):FF 13 03 00 71 77 7c 42 2F 61 64 6d 69 6e 00 61 64 6d 69 6e 00 Fd

Suma kontrolna: Fd= 13 + 03 + ... + 6E + 00

Bajt od 4. do 9. zawiera nr MAC konwertera PD9, ostatnie 12 bajtów przed sumą kontrolną zawiera nazwę użytkownika i hasło. Nazwa użytkownika i hasło mają po 6 bajtów, bity 0 oznacza brak. (ostatni bit nazwy użytkownika i hasła musi wynosić 0)

#### 2. Szczegółowy opis niektórych poleceń

1 Polecenie konfiguracji podstawowych parametrów

W sumie dostępnych jest 67 poleceń konfiguracji podstawowych parametrów, poniżej pokazano przykład ich użycia: Wysyłane: FF 56 05 00 71 77 7c 42 2F 61 64 6d 69 6e 00 61 64 6d 69 6e 00 95 63 03 00 00 00 50 00 00 07 00 a8 c0 c9 00 a8 c0 00 FF FF FF 55 6c 6c 2d 66 32 00 00 00 00 00 00 00 00 00 00 61 64 6d 69 6e 00 61 64 6d 69 6e 00 00 01 00 00 00 00 00 00 00 00 00 00 00 00 00 00 00 00 04

Bajt od 4. do 9. zawiera nr MAC konwertera DR302, bajty 10. do 22 zawierają nazwę użytkownika i hasło, kolejne bajty zawierają ustawienia podstawowych parametrów, ostatni jest sumą kontrolną.

#### Parametry podstawowe:

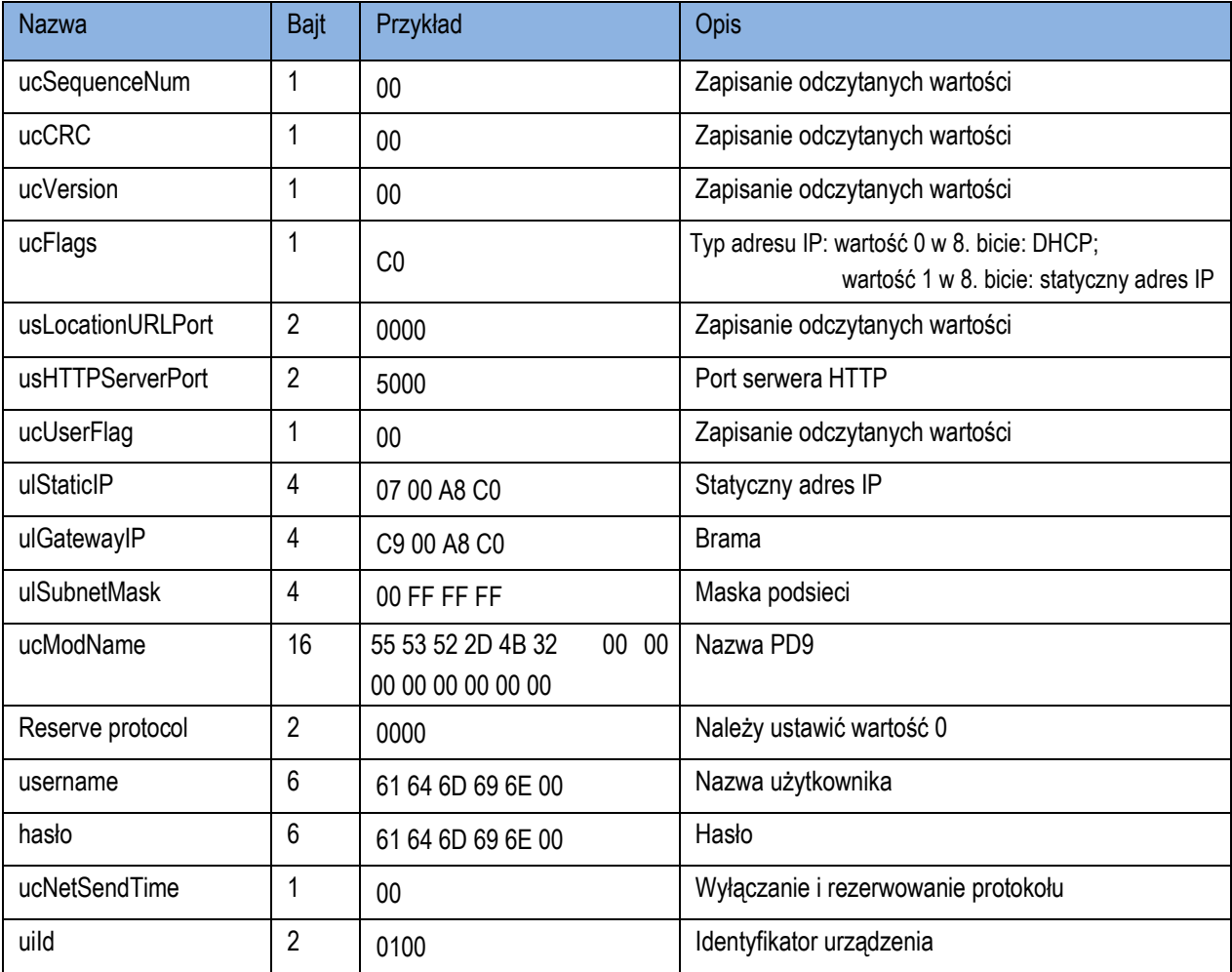

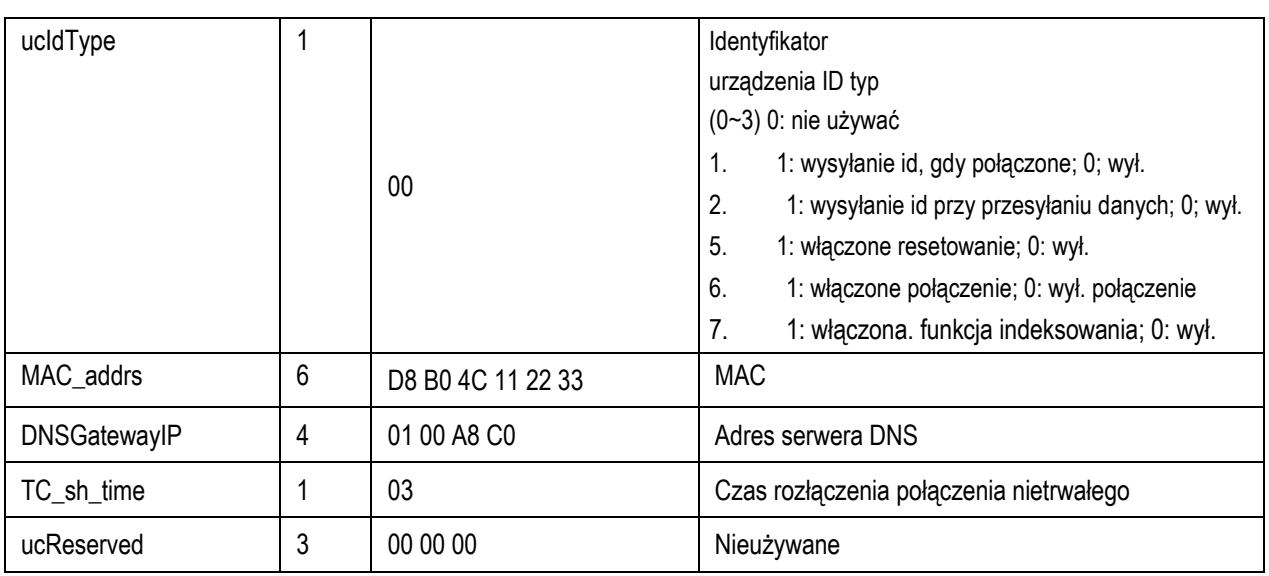

#### **Tabela 5.1.2-2 Parametry podstawowe**

#### 2 Polecenie konfiguracji parametrów portu

#### Parametr portu:

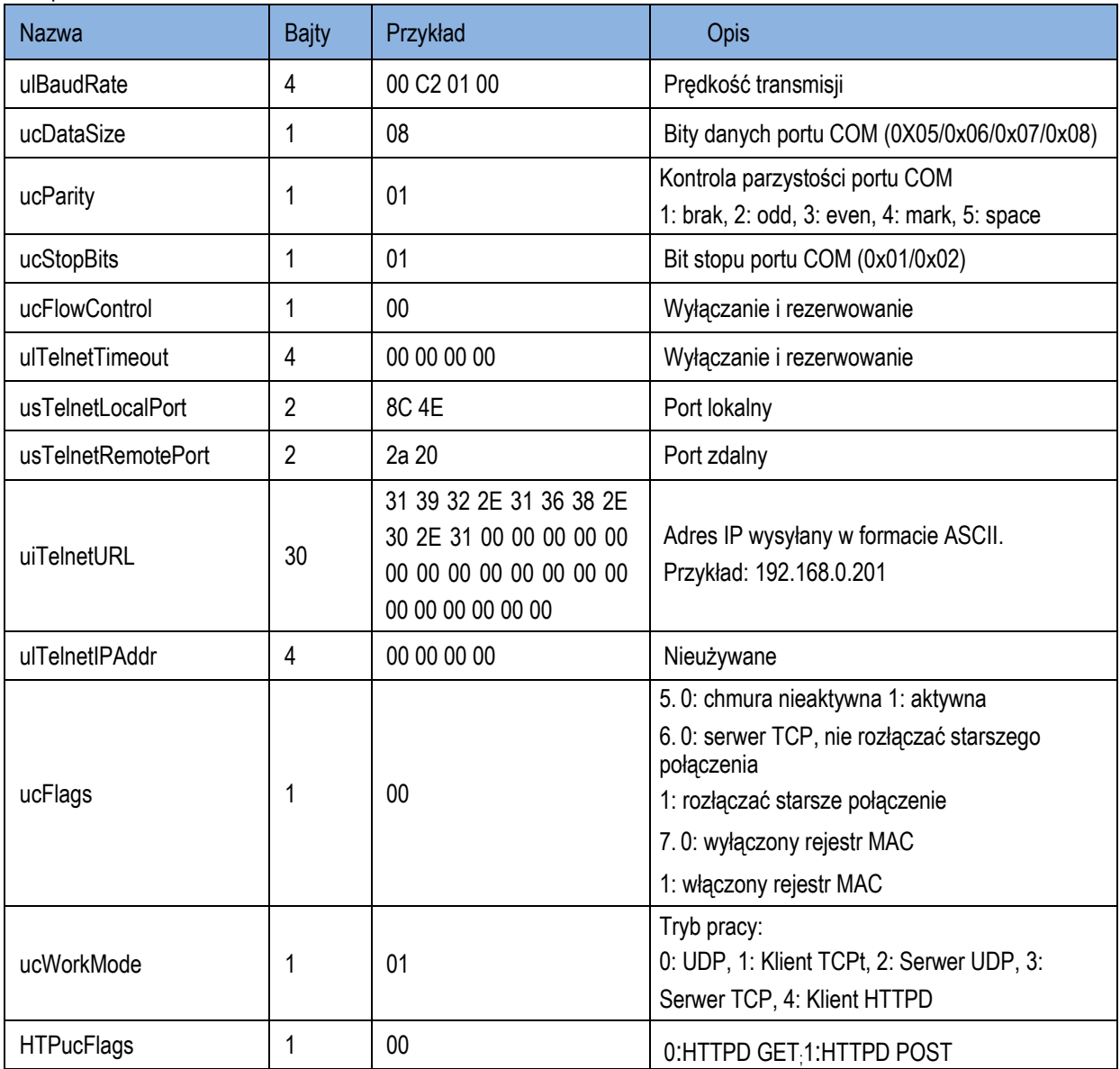

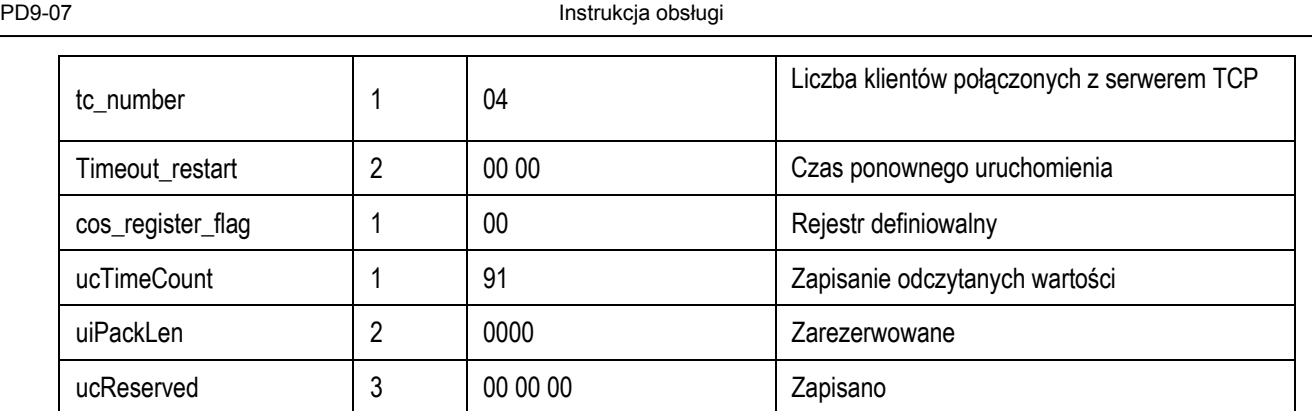

#### **Tabela 5.1.2-3 Parametry portu**

#### Przykład:

FF 52 06 00 71 77 7c 42 2F 61 64 6d 69 6e 00 61 64 6d 69 6e 00 00 c2 01 00 08 01 01 01 00 00 00 00 8c 4e 2a 20 31 39 32 2e 31 36 38 2e 30 2e 32 30 31 00 00 00 00 00 00 00 00 00 00 00 00 00 00 00 00 00 c9 00 a8c0 00 01 00 00 00 00 00 00 00 04 00 00 00 00 EF

suma kontrolna :f0 = 52 + 06 + ... + 00 Bajt od 4. do 9. zawiera nr MAC konwertera PD9, bajty 10. do 22 zawierają nazwę użytkownika i hasło, kolejne bajty zawierają ustawienia parametrów portu, ostatni jest sumą kontrolną.

3 Polecenie przywracania ustawień fabrycznych

Wysyłane: FF 13 0b 00 71 77 7c 42 2F 61 64 6d 69 6e 00 61 64 6d 69 6e 00 07

Suma kontrolna: 07 = 13 + 0b+ ... + 6E + 00;

Bajt od 4. do 9. zawiera nr MAC konwertera PD9, bajty 10. do 21 zawierają nazwę użytkownika i hasło, nazwa użytkownika i hasło mają po 6 bajtów, bity 0 oznacza brak.

#### 4 Pakiet Heartbeat i pakiet rejestracyjny

Wysyłane: FF 68 21 D8 B0 4C 44 85 13 61 64 6D 69 6E 00 61 64 6D 69 6E 00 04 1E 00 0A 0A 77 77 77 2E 75 73 72 2E 63 6E 00 00 00 00 00 00 00 00 00 00 00 00 00 00 00 00 00 00 00 00 00 00 00 00 00 00 00 00 00 00 77 77 77 2E 75 73 72 2E 63 6E 00 00 00 00 00 00 00 00 00 00 00 00 00 00 00 00 00 00 00 00 00 00 00 00 00 00 00 00 00 00 59;

Suma kontrolna: 59 = 68 + 21 + ... + 6E + 00+...+00;

Bajt od 4. do 9. zawiera nr MAC konwertera PD9, bajty 10. do 21 zawierają nazwę użytkownika i hasło, nazwa użytkownika i hasło mają po 6 bajtów, bity 0 oznacza brak.

Kolejne bity dotyczą typu pakietów Heartbeat i rejestracyjnego (wysyłany/odbierany), czasu pakietu Heartbeat oraz długości pakietów Heartbeat i rejestracyjnego. Pakiet Heartbeat i rejestracyjny są 40 bajtowe, wartość zero oznacza brak, a ostatni bajt jest sumą kontrolną.

#### Pakiet Heartbeat i pakiet rejestracyjny

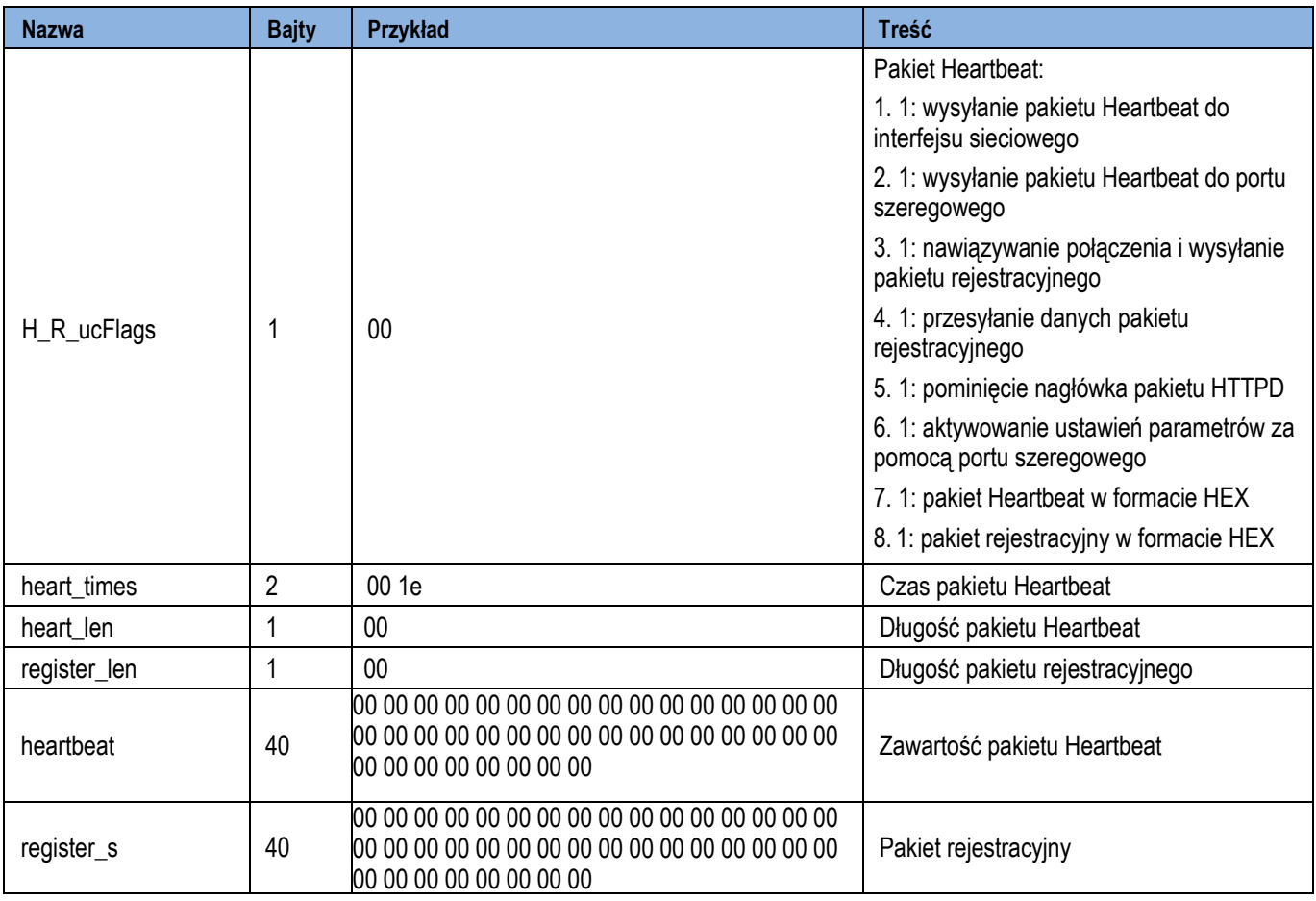

## <span id="page-29-0"></span>5.1.3. Treść zwrotna poleceń

### 1. Informacja zwrotna polecenia wyszukiwania

Polecenie wyszukiwania:

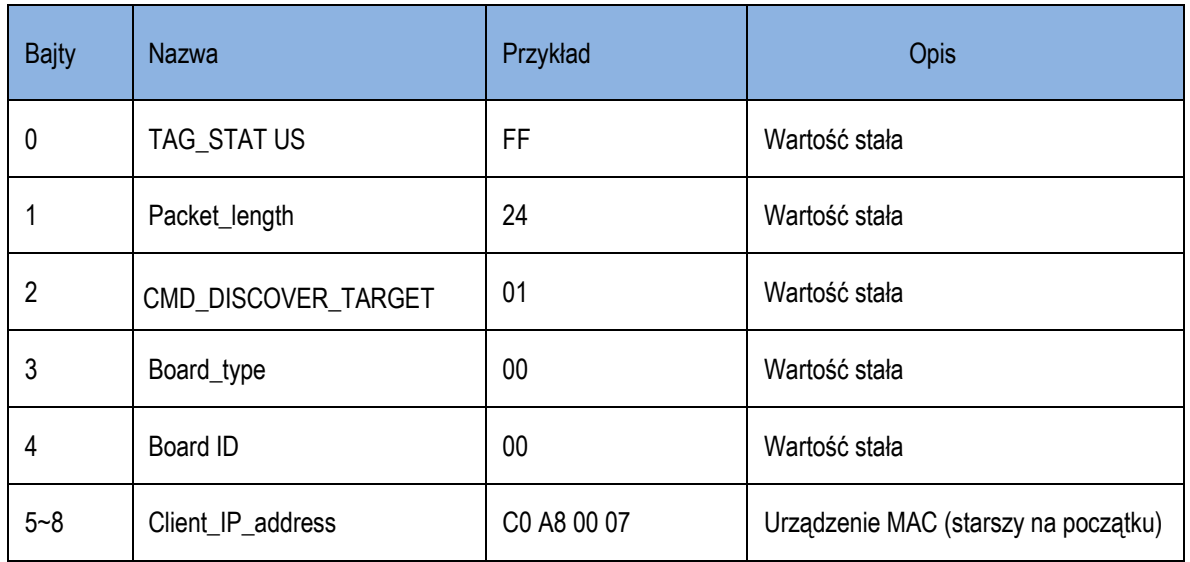

PD9-07 Instrukcja obsługi

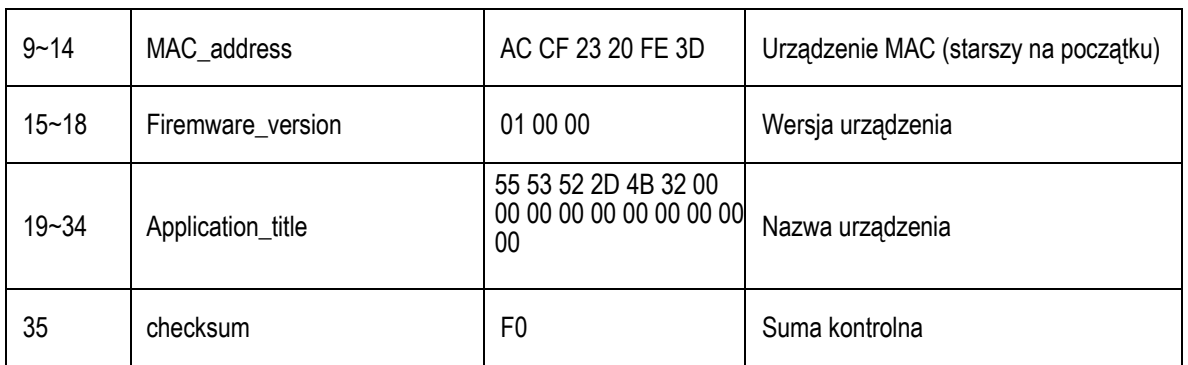

#### **Tabela 5.13-1 Polecenie zwrotne**

Przykład:

Informacja zwrotna polecenia wyszukiwania (36 bajtów)

FF 24 01 00 00 c0 a8 00 07 00 71 77 7c 42 2F 01 0c 00 00 55 53 52 2d 4b 32 00 00 00 00 00 00 00 00 00 00 F2

Kontrola parzystości polega na sprawdzeniu sumy kontrolnej. Wartość początkowa wynosi 0 x00, następnie sprawdzane są kolejne bajty.

Metoda kontroli:

 $F2 = 00 - FF - 24 - 01 - 00 - 4B - ... - 32 - 00 - ... -00$ 

2. Informacja zwrotna polecenia resetu

Odpowiedź (4 bajty): FF 01 02 4B, gdy nazwa użytkownika i hasło są prawidłowe, 4B = 'K'

FF 01 02 50, czy nazwa użytkownika i hasło są nieprawidłowe, 50 = 'P'

3. Informacja zwrotna polecenia odczytu

Opis:

Zwrócenie wszystkich parametrów sieciowych konwertera PD9. Parametr zwracany jest bezpośrednio, łącznie 567 bajtów, bez bajtów parzystości i protokołu. Zwracane dane są podzielona na 4 pakiety, 130 bajtów, 50 bajtów, 85 bajtów i 302 bajty.

Przykład:

95 63 03 00 00 00 50 00 00 07 00 A8 C0 01 00 A8 C0 00 FF FF FF 55 53 52 2D 54 43 50 32 33 32 2D 33 31 30 00 00 61 64 6D 69 6E 00 61 64 6D 69 6E 00 00 01 00 A4 AC CF 23 20 FE 10 00 00 00 00 00 00 00 00 80 25 00 00 08 01 01 01 00 00 00 00 8C 4E 2A 20 31 39 32 2E 31 36 38 2E 31 2E 31 33 33 00 00 00 00 00 00 00 00 00 00 00 00 00 00 00 00 00 85 01 A8 C0 00 01 00 00 00 00 00 00 00 00 00 00 00;

00 00 00 00 00 00 00 00 00 00 00 00 00 00 00 00 00 00 00 00 00 00 00 00 00 00 00 00 00 00 00 00 00 00 00 00 00 00 00 00 00 00 00 00 00 00 00 00 00 00

00 30 00 00 00 00 00 00 00 00 00 00 00 00 00 00 00 00 00 00 00 00 00 00 00 00 00 00 00 00 00 00 00 00 00 00 00 00 00 00 00 00 00 00 00 00 00 00 00 00 00 00 00 00 00 00 00 00 00 00 00 00 00 00 00 00 00 00 00 00 00 00 00 00 00 00 00 00 00 00 00;

07 2F 31 2E 70 68 70 3F 00 00 00 00 00 00 00 00 00 00 00 00 00 00 00 00 00 00 00 00 00 00 00 00 00 00 00 00 00 00 00 00 00 00 00 00 00 00 00 00 00 00 00 00 00 00 00 00 00 00 00 00 00 00 00 00 00 00 00 00 00 00 00 00 00 00 00 00 00 00 00 00 00 00 00 00 00 00 00 00 00 00 00 00 00 00 00 00 00 00 00 00 00 2A 55 73 65 72 5F 41 67 65 6E 74 3A 20 4D 6F 7A 69 6C 6C 61 2F 34 2E 30 0D 0A 43 6F 6E 6E 65 63 74 69 6F 6E 3A 20 63 6C 6F 73 65 00 00

Zwrócenie wartości FF 01 03 50, jeśli hasło jest niepoprawne i brak parzystości.

4. Informacja zwrotna polecenia podstawowych parametrów

FF 01 05 4B, jeśli hasło jest poprawne: 4B="k"

FF 01 05 50, jeśli hasło jest niepoprawne: 50="P"

5. Informacja zwrotna polecenia parametrów portu szeregowego FF 01 06 4B, jeśli hasło jest poprawne: 4B="k" FF 01 06 50, jeśli hasło jest niepoprawne: 50="P" 6. Informacja zwrotna polecenia pakietów Heartbeat FF 01 06 4B, jeśli hasło jest poprawne: 4B="k" FF 01 06 50, jeśli hasło jest niepoprawne: 50="P" 7. Pozostałe informacje zwrotne Zwracany błąd w przypadku nieprawidłowej sumy kontrolnej: 'E' + prawidłowa parzystość Prawidłowa operacja: FF 01 CMD 'K'

Zwracany błąd w przypadku nieprawidłowej nazwy użytkownika/hasła: FF 01 CMD 'P'

Pozostałe zwracane błędy: FF 01 CMD 'E'

#### <span id="page-31-0"></span>5.1.4. Metoda raportowania nasłuchiwania

Metoda umożliwia odbieranie raportów.

Należy użyć oprogramowania konfiguracyjnego PD9Config

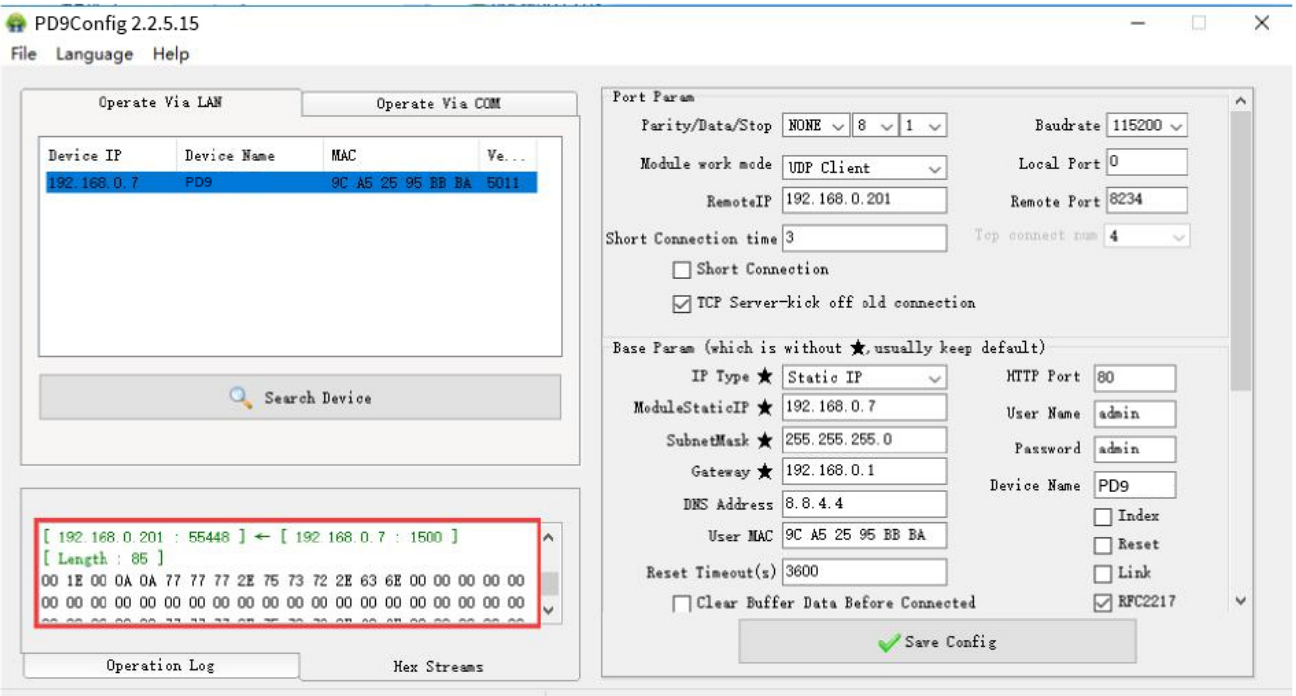

**Rysunek 5.1.4-1 Odbieranie raportów**

## <span id="page-32-0"></span>**6. KONFIGURACJA PARAMETRÓW**

Konfiguracja oprogramowania instalacyjnego, aplikacji webowej oraz portu szeregowego. Ustawienia:

Zmiana nazwy użytkownika/hasła, ustawienia metody dostępu IP, parametry portu szeregowego, trybu pracy konwertera.

#### <span id="page-32-1"></span>*6.1. Konfiguracja oprogramowania*

Aby sprawdzić czy oprogramowania konfiguracyjne działa poprawnie, najpierw należy:

1. Sprawdzić czy konwerter PD9 i komputer, na którym jest zainstalowane oprogramowanie konfiguracyjne są w tej samej sieci LAN.

2. Wyłączyć oprogramowanie antywirusowe i zaporę sieciową komputera.

3. Wyłączyć kartę sieciową, która nie jest wykorzystywana do testowania.

alle controlle

Pobrać oprogramowanie instalacyjne PD9Config dostępne na stronie www.lumel.com.pl

Wyszukać urządzenie i wszystkie urządzenia PD9 w sieci LAN. Dotyczy to adresu IP, nazwy, numeru MAC i wersji.

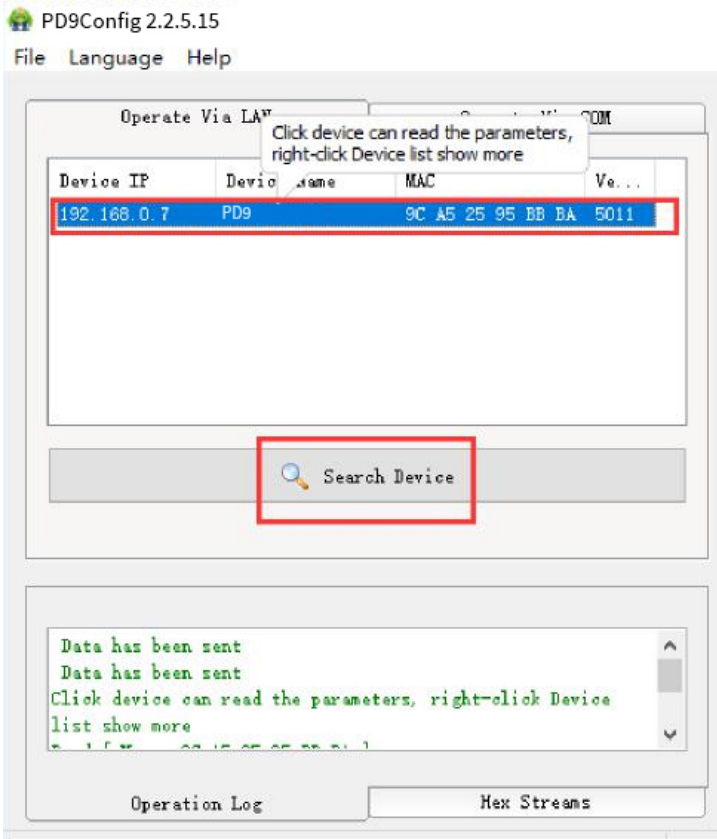

#### **Rysunek 6.1-1 Konfiguracja oprogramowania -**

**Wyszukiwanie** 1. Konfiguracja podstawowych parametrów

Kliknąć opcję "Full Show" (Pokaż wszystkie), aby wyświetlić wszystkie podstawowe parametry. Ustawić parametry i kliknąć opcję "Base Save" (Zapisz), aby zapisać ustawienia.

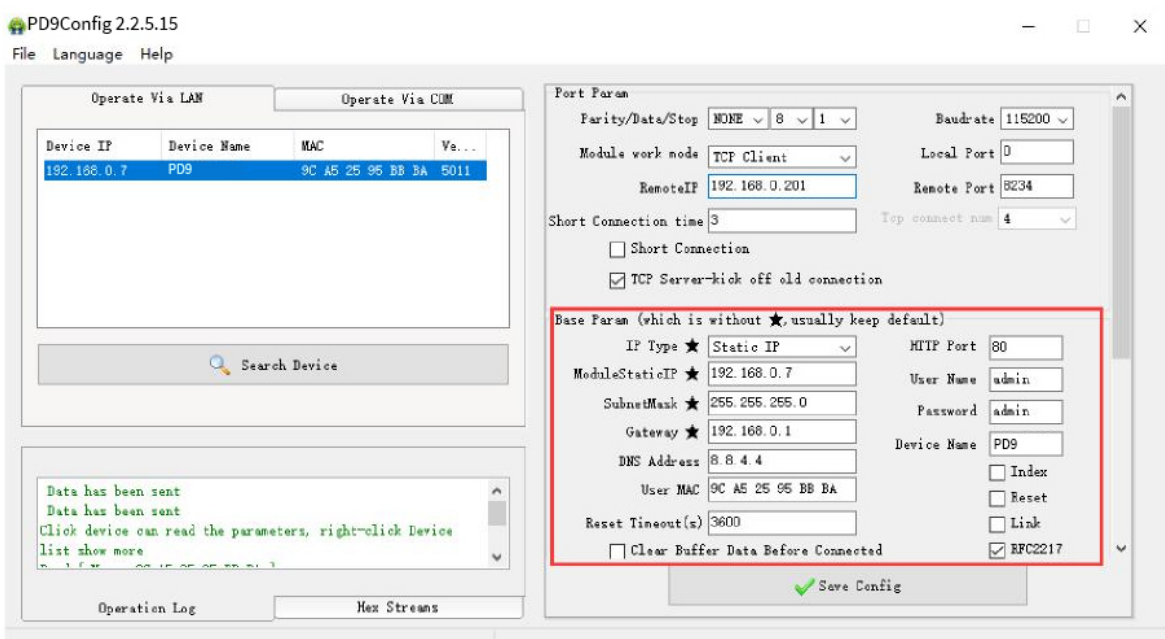

**Rysunek 6.1-2 Konfiguracja oprogramowania - Opcja "Pokaż wszystkie"**

• Port aplikacji webowej: domyślny port 80.

• Nazwa użytkownika: Kod uwierzytelniający umożliwiający przypadkową zmianę parametrów przez innych użytkowników w tej samej sieci LAN.

- Hasło: takie samo jak nazwa użytkownika.
- Nazwa urządzenia: PD9 nazwę można zmienić.
- Typ adresu IP: Statyczny i DHCP
- Statyczny adres IP: w zakresie adresów segmentu sieci z routerem.
- Maska podsieci: Domyślna 255.255.255.0

• Brama: zwykle jest to adres IP routera, przy odpowiednim ustawieniu możliwa jest komunikacja między segmentami sieci. 2. Konfiguracja portu

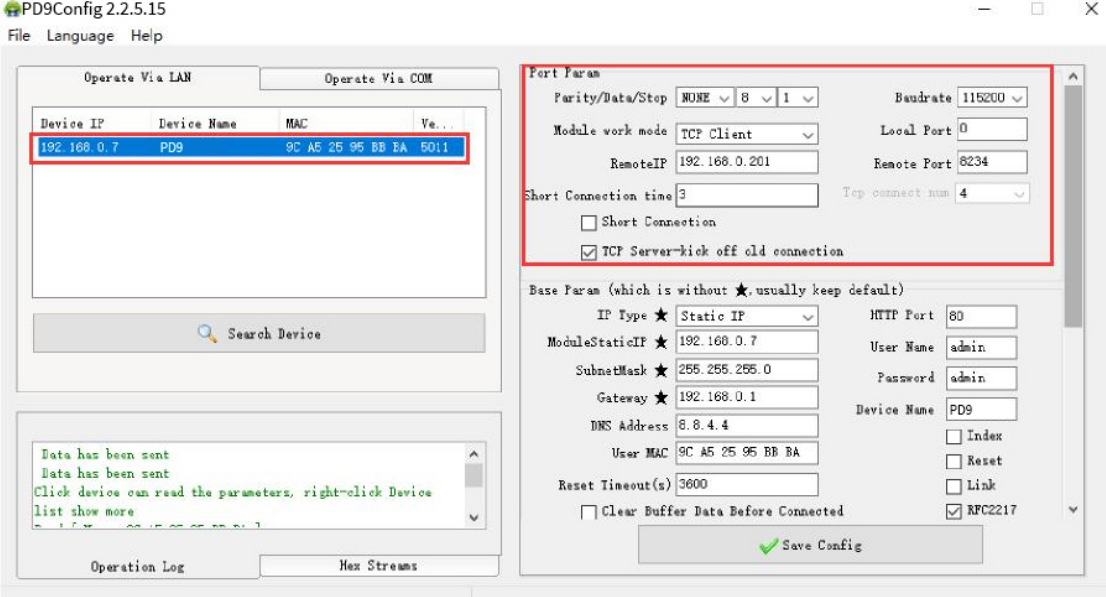

**Rysunek 6.1-3 Konfiguracja oprogramowania - Konfiguracja portu COM 1**

- Prędkość transmisji szeregowej: standardowa lub dostosowana do wymagań.
- Parzystość/Dane/Stop: parametr portu szeregowego.
- Tryb pracy: serwer TCP/klient TCP/klient HTTPD/klient UDP/serwer UDP
- Docelowy adres IP/port: Połączenie IP, gdy PD9 działa w trybie klienta (klient TCP/klient HTTPD/klient UDP)
- Port lokalny: Numer portu konwertera PD9 używany do inicjowania połączenia. Zalecane jest ustawienie wartości "0", gdy konwerter PD9 działa w trybie klienta TCP w celu połączenia z dowolnym portem.
- Opcja Similar RFC2217: Patrz Rozdział 3.5.10 Opcja Similar RFC2217

#### 3. Aktualizacja firmware

W razie potrzeby aktualizacji firmware konwertera PD9, należy się skontaktować z działem sprzedaży firmy Lumel. Podczas aktualizacji firmware konwerter PD9 musi być podłączony bezpośrednio do komputera. Zabroniona jest aktualizacja za pomocą sieci bezprzewodowej Wi-Fi. Patrz Rozdział 4.1.5.

#### <span id="page-34-0"></span>*6.2. Konfiguracja aplikacji webowej*

Uruchomić przeglądarkę internetową i wpisać adres IP konwertera PD9 (domyślnie 192.168.0.7). Następnie wpisać nazwę użytkownika: admin i hasło: admin

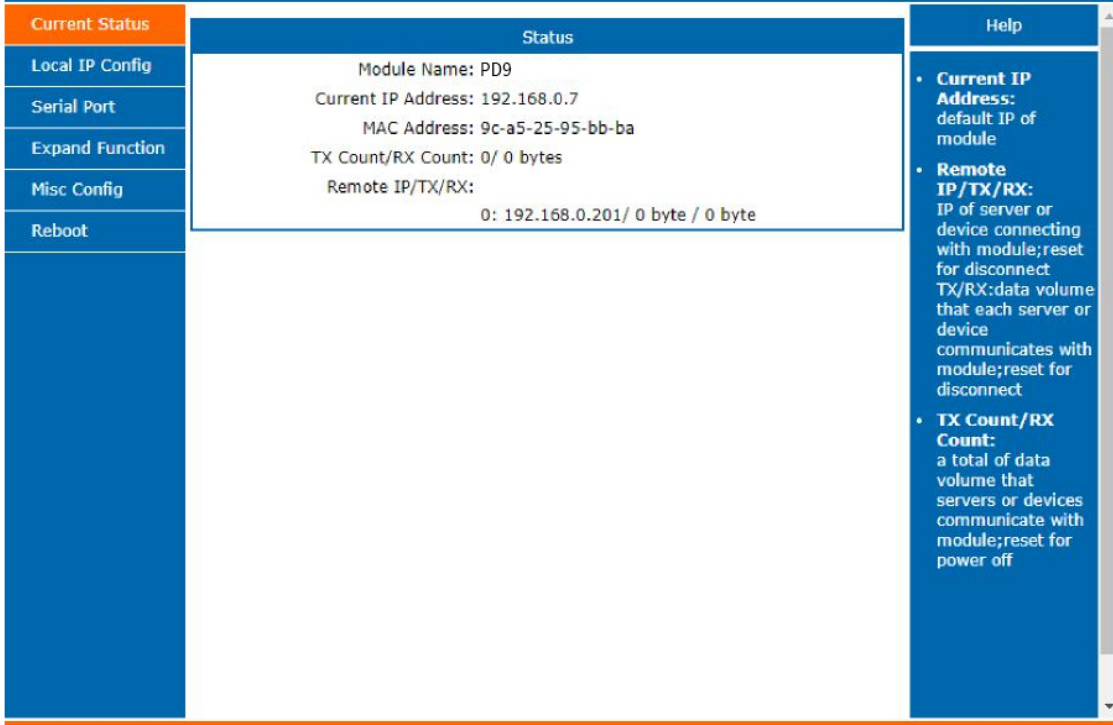

#### **Rysunek 6.2-1 Przegląd**

- 1. Current Status (Aktualny status) wyświetlanie podstawowych informacji:
	- Nazwa modułu
	- Aktualny adres IP
	- Adres MAC
	- Łączna ilość danych wysłanych i odebranych przez wszystkie połączenia
	- Adres IP połączonego urządzenia oraz ilość wysyłanych i odbieranych danych danego połączenia
- 2. Local IP Config (Konfiguracja lokalnego adresu IP)

Po sprawdzeniu parametrów należy zapisać ustawienia. Następnie ponownie uruchomić urządzenie.

| Local IP Config        |                                             |
|------------------------|---------------------------------------------|
|                        | IP type: Static IP ▼                        |
| Serial Port            | DNS type: Auto<br>v                         |
| <b>Expand Function</b> | Static IP: 192<br>.17<br>.168<br>$\cdot$ 0  |
| <b>Misc Config</b>     | Submask: 255<br>. 0<br>.255<br>.255         |
|                        | $\cdot$ 0<br>.168<br>Gateway: 192<br>1<br>÷ |
| Reboot                 | .8<br>.  4<br><b>DNS Server: 8</b><br>.4    |

**Rysunek 6.2-2 Konfiguracja aplikacji webowej - Konfiguracja lokalnego adresu IP**

3. Port parameters (Parametry portu)

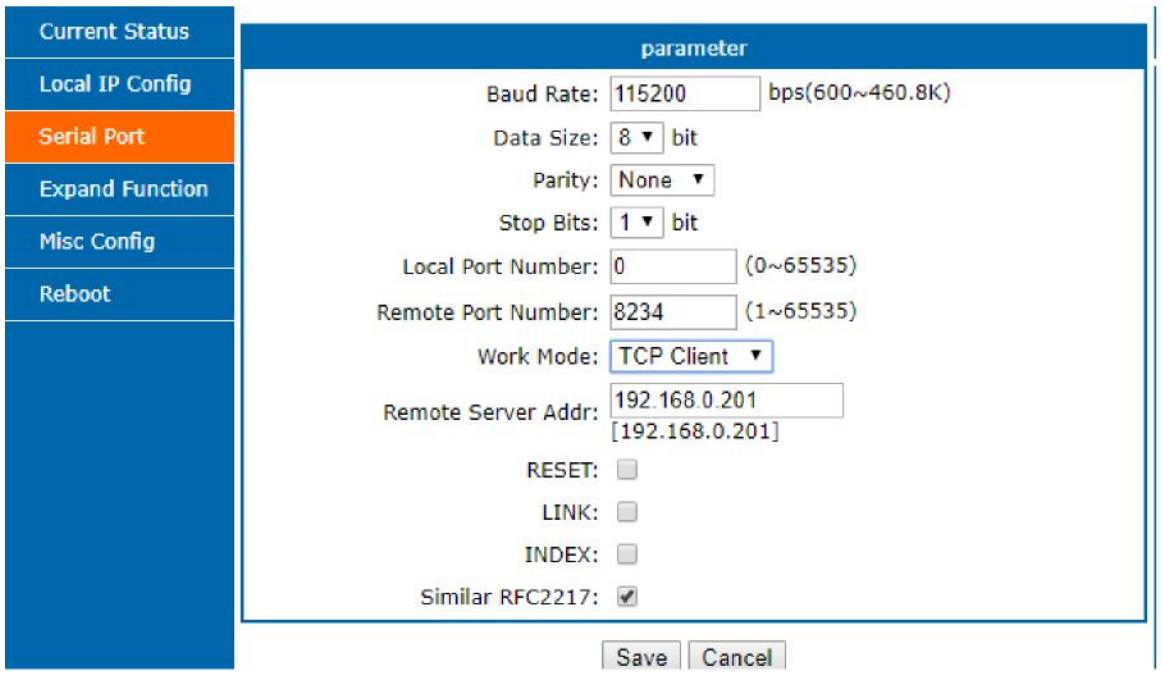

#### **Rysunek 6.2-3 Parametry podstawowe**

#### 4. Expand Function (Funkcje rozszerzone)

• Opcja dostosowania pakietu Heartbeat: aplikacja webowa umożliwia otwarcie i edycję, do 40 bajtów. Dane buforu przed połączeniem: opcja buforowania danych portu szeregowe i interfejsu sieciowe w przypadku rozłączenia.

• Opcja dostosowania pakietu rejestracyjnego: aplikacja webowa umożliwia otwarcie i edycję pakietu rejestracyjnego, maksymalna długość wynosi 40 bajtów.

• Połączenie nietrwałe: włączenie tej funkcji w trybie klienta TCP umożliwia ustawienie czasu rozłączenia połączenia nietrwałego

- Dane buforu przed połączeniem: opcja umożliwia kasowane buforowanych danych przez nawiązaniem połączenia.
- Funkcja rozłączania starszych połączeń przez nowe połączenie w trybie serwera TCP
- Ustawianie parametrów UART: aplikacja webowa umożliwia konfigurację parametrów protokołu portu szeregowego.
- Modbus TCP: Domyślnie wyłączone.

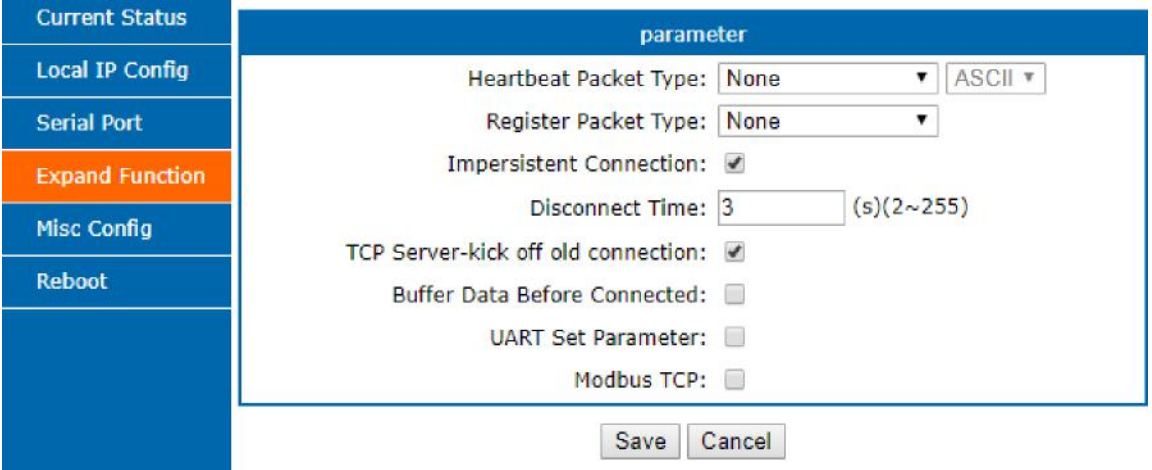

#### **Rysunek 6.2-4 Funkcja rozszerzone**

#### 5. Misc Config (Pozostałe ustawienia)

Zapisać wszystkie dane, a następnie kliknąć przycisk ponownego uruchomienia, aby zostały zastosowane zapisane ustawienia.

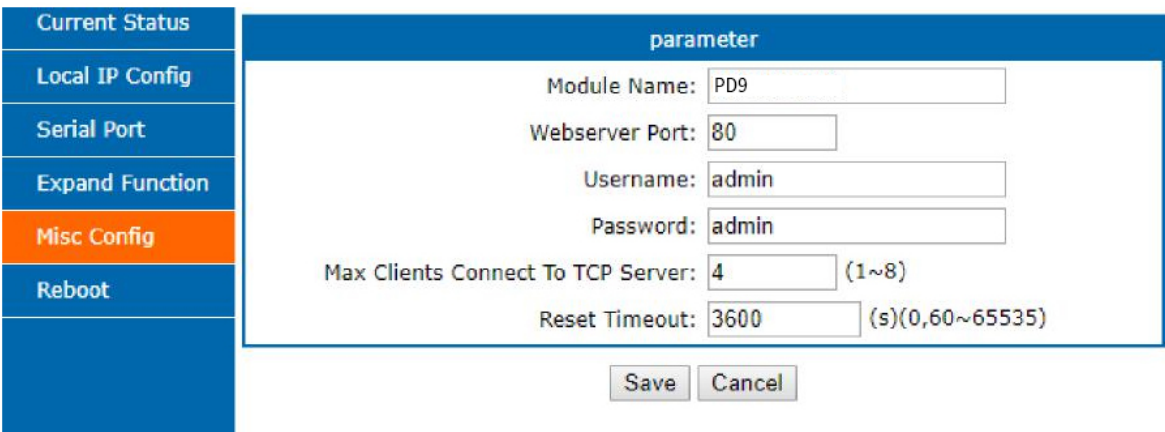

**Rysunek 6.2-5 Pozostałe ustawienia**

# LUMEL

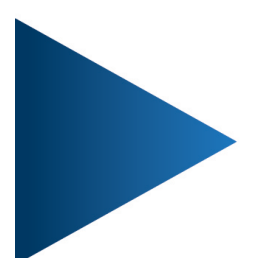

## **LUMEL S.A.**

ul. Słubicka 4, 65-127 Zielona Góra, Poland tel.: +48 68 45 75 100, fax +48 68 45 75 508 www.lumel.com.pl

## Informacja techniczna:

tel.: (68) 45 75 140, 45 75 141, 45 75 142, 45 75 145, 45 75 146 e-mail: sprzedaz@lumel.com.pl

## Realizacja zamówień:

tel.: (68) 45 75 150, 45 75 151, 45 75 152, 45 75 153, 45 75 154, 45 75 155 fax.: (68) 32 55 650

Pracownia systemów automatyki: tel.: (68) 45 75 145, 45 75 146

## **Wzorcowanie:** tel.: (68) 45 75 163 e-mail: laboratorium@lumel.com.pl